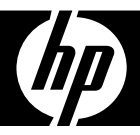

# HP df1200 Series

# Digital Picture Frame Marco de Fotos Digital Cadre Photo Numérique

User Manual Manual del usuario Manuel de l'utilisateur

## FCC Compliance Statement

**Note:** This equipment has been tested and found to comply with the limits for a Class B digital device, pursuant to Part 15 of the FCC Rules. These limits are designed to provide reasonable protection against harmful interference in a residential installation. This equipment generates, uses, and can radiate radio frequency energy and, if not installed and used in accordance with the instructions, may cause harmful interference to radio communications. However, there is no guarantee that interference will not occur in a particular installation. If this equipment does cause harmful interference to radio or television reception, which can be determined by turning the equipment off and on, the user is encouraged to try to correct the interference by one of the following measures:

- Reorient or relocate the receiving antenna.
- Increase the separation between the equipment and receiver.
- Connect the equipment into an outlet on a circuit different from that to which the receiver is connected.
- Consult the dealer or an experienced radio/TV technician for help.

**FCC Caution:** To assure continued compliance, only use shielded interface cables when connecting to computer or peripheral devices. Any changes or modifications not expressly approved by the party responsible for compliance could void the user's authority to operate this equipment.

This device complies with Part 15 of the FCC Rules. Operation is subject to the following two conditions: (1) this device may not cause harmful interference, and (2) this device must accept any interference received, including interference that may cause undesired operation.

# Table of Contents

 $\overline{\phantom{a}}$ 

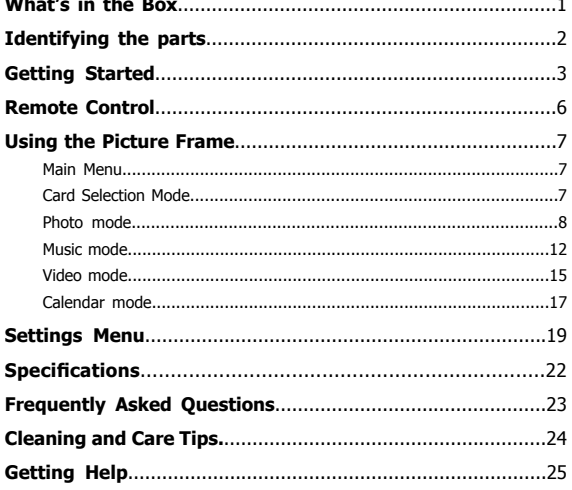

# ENGLISH

ENGLISH

## What's in the Box

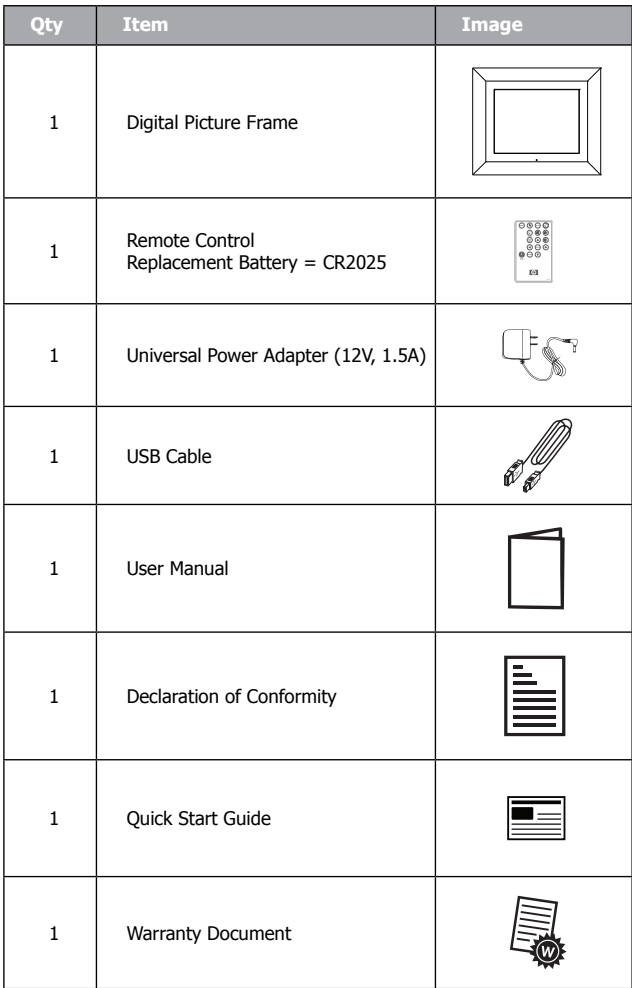

## Identifying the parts

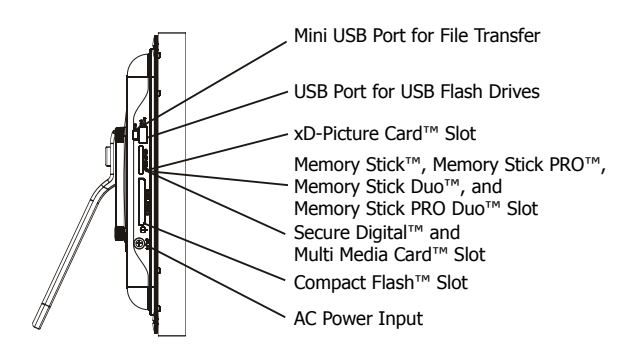

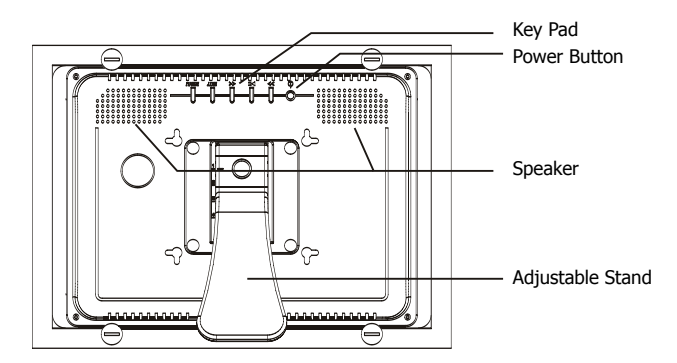

ENGLISH

## Getting Started

1. Plug the adapter into a power outlet and connect the power cord into the DC input of the digital picture frame as illustrated below.

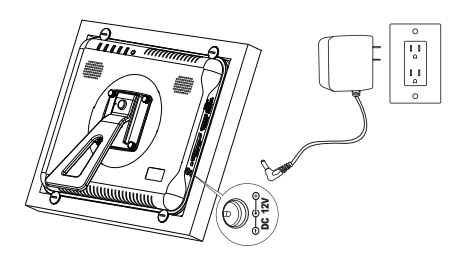

- 2. The HP Digital Picture Frame is preloaded with pictures that illustrate the basic features of this product. If you want to view these pictures, turn the frame on as illustrated in step 4. The slideshow will begin in a few seconds.
- 3. Insert a memory card or USB storage device (external memory) containing desired pictures, music, and/or video into the appropriate card slot or USB port as illustrated below. Note: Memory cards and USB storage devices must be orientated correctly.

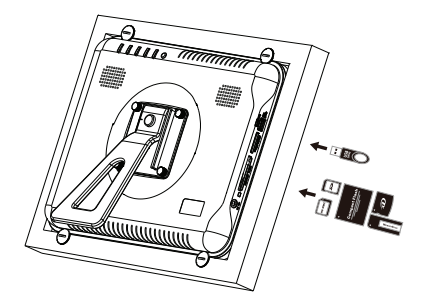

4. Power on the digital picture frame.

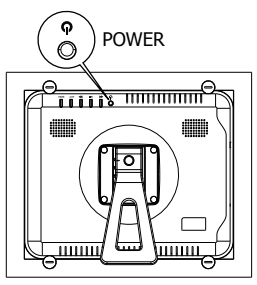

Press the POWER botton

A slideshow of your pictures will begin automatically in a few seconds. If music tracks are available on the same external memory device, the slideshow will be displayed with background music unless disabled in the **SETUP MENU.** Enjoy it and have fun!

5. In addition to the remote control, the digital picture frame has basic control buttons and LCD backlighting controls on the top of the frame as illustrated below.

HP d<del>l</del> 120

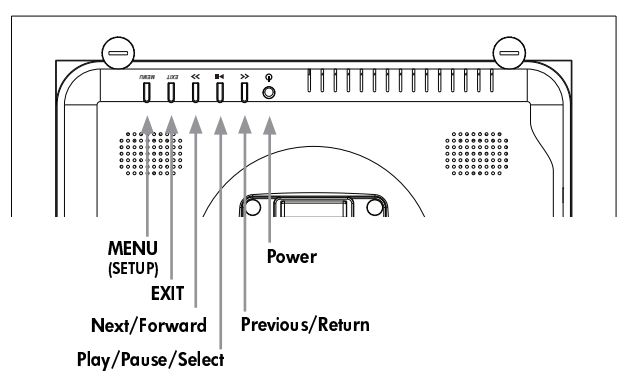

6. When using the remote control, point it at the remote sensor on the front of frame as illustrated below.

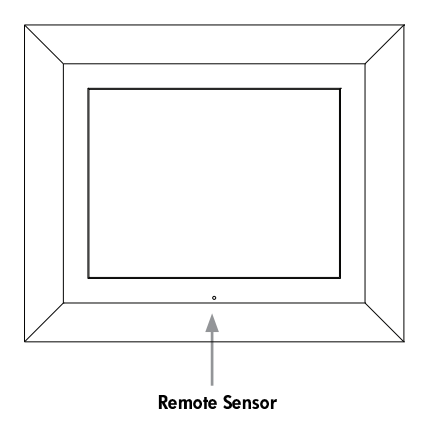

# Remote Control

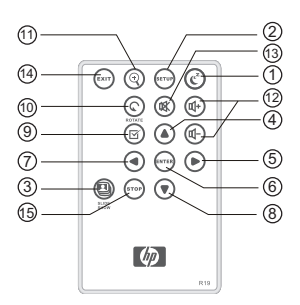

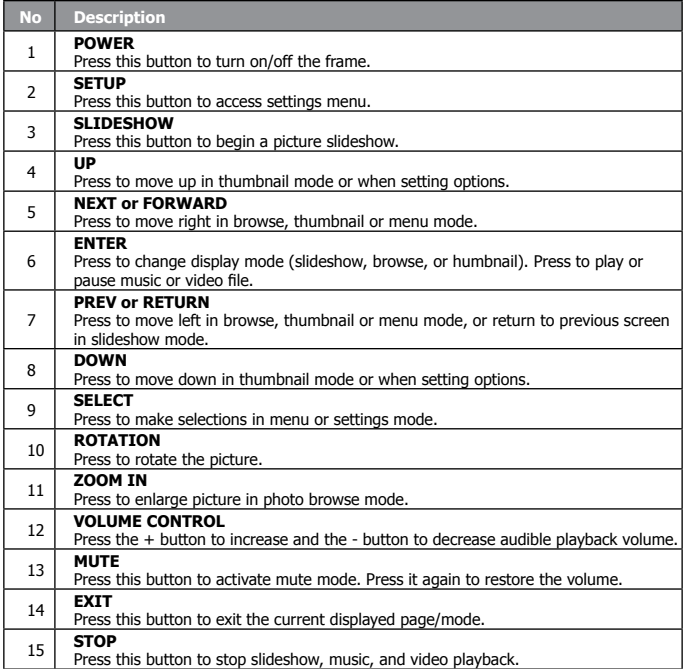

## Using the Picture Frame

## **Main Menu**

After the Digital Picture Frame is turned on, the slideshow starts

automatically after a few seconds. Pressing the button on the remote will then display the main menu screen as shown below.

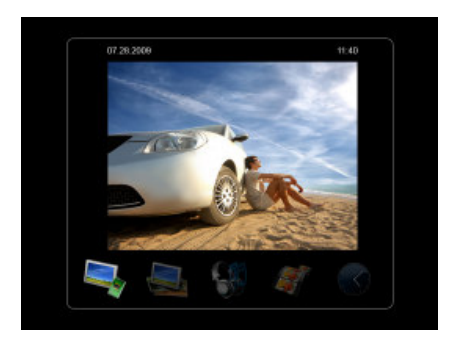

• Use the  $\bigcirc$  and  $\bigcirc$  buttons to highlight a mode icon. Press the

button to select the desired mode.

• There are 5 modes available: Memory Source Selection, Photo, Music, Video, and Calendar.

### **Memory Source Selection**

The HP Digital Picture Frame can play back content from internal and external memory devices such as USB flash drives and memory cards typically used with digital cameras. More than one external memory device can be inserted at any given time. However, content from only one memory source can be selected for playback.

To select the desired picture source:

1. In Main Menu mode, use the  $\bigodot$  and buttons to highlight the Memory Source icon and press the  $\overline{\text{Ferm}}$  button.

The memory source options will appear as illustrated below.

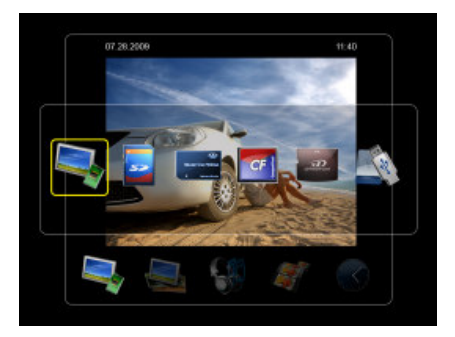

2. Use the  $\bigodot$  and  $\bigodot$  buttons to highlight the desired memory

source icon and press the **ENTER** button. Note: The Memory Source icon in the lower left corner of the Main Menu indicates the currently selected memory source.

## **Photo mode**

The Photo mode allows you to view images in three viewing modes: **Slideshow mode**, **Browse mode**, and **Thumbnail mode**.

#### **- Slideshow mode**

There are three ways to begin the slideshow mode.

• Slideshow mode will begin automatically a few seconds after the frame is powered on or when an external memory card is inserted.

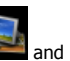

• To begin slideshow mode from the main menu, select the  $p$ ress the  $p$ <sub>button</sub>.

 $\bullet$  From any screen, press the

#### **- Browse mode**

- When in slideshow mode, press the  $\overset{\text{(curve)}}{\underbrace{\text{(error)}}}$  or  $\overset{\text{(zero)}}{\text{(bottom)}}}$  buttons once to enter Browse mode.
- Use the  $\bigcup$  and  $\bigcup$  buttons for previous and forward picture viewing.
- Press the  $\bigcup_{\omega}$  button to zoom in the photo.
- button to rotate the image 90 degrees counterclockwise.

#### **- Thumbnail mode**

- When in browse mode, press the **ENTER** button once to enter thumbmail mode.
- Use the  $\bigodot$  and  $\bigodot$  ,  $\bigodot$  and  $\bigodot$  buttons to move among the images.
- Press the button to select or unselect a photo. Selected photos can be copied to external memory or deleted from internal memory.

#### **Deleting photo files**

1. When in Browse mode, proceeds directly to step 2. When in Thumbnail mode, use the  $\bigcirc$  and  $\bigcirc$ ,  $\bigcirc$  and  $\bigcirc$  buttons to highlight the photo file to be deleted and press the  $\circled{S}$  button.

- You may select multiple photo files to be deleted at once.
	- 2. Press the  $\overset{\text{(scr)}}{=}$ , then use the  $\bigodot$  and  $\bigodot$  buttons to navigate to delete option and press the  $\left(\bigcup_{k=1}^{\infty}$  button.
	- 3. Use the **and** buttons to highlight either **Delete All** or **Delete Selected** option. Press the **button** to delete the photo files.
	- 4. A confirmation message appears.
		- To delete the selected photo files, select **Confirm** and press the button.
		- To cancel, select **Cancel** and press the  $\left(\begin{smallmatrix} \text{EWTER} \end{smallmatrix}\right)$  button.
- This frame only allows deleting files from internal memory.

#### **Copying photo files**

- 1. When in Browse mode, proceeds directly to step 2. When in Thumbnail mode, use the  $\bigodot$  and  $\bigodot$ ,  $\bigodot$  and  $\bigodot$  buttons to highlight the photo file to be copied and press the  $\circled{f}$  button.
- You may select multiple photo files to be copied at once.
	- 2. Press the  $\sum_{\text{sub}}$  button, then use the and buttons to navigate to copy option and press the  $\left(\begin{smallmatrix} \text{ENTER} \ \text{button.} \end{smallmatrix}\right)$
- 3. Use the **and C** buttons to highlight either **Copy All** or **Copy Selected** option. Press the **button to copy** the photo files.
- 4. A confirmation message appears.
	- To optimize the photo size that fits the whole screen, select Auto **Resize** and press the **ENTER** button.
	- To copy the selected photo files, select **Confirm** and press the button.
	- To cancel, select **Cancel** and press the **button**.
- This frame only copies files from external memory to internal memory.

## **Music mode**

The Music mode allows you to play audio files that are stored in the internal memory or on the inserted memory card.

In this mode, a slideshow and the music can play simultaneously if the memory type selected contains both file types. The music information and the play time are shown at the right side of the slideshow. The control buttons are at the bottom of the screen.

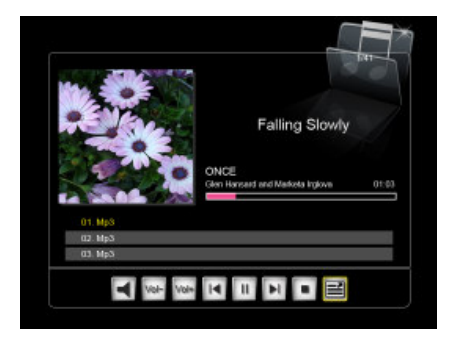

• This frame only supports the MP3 audio file format.

#### **Playing the music**

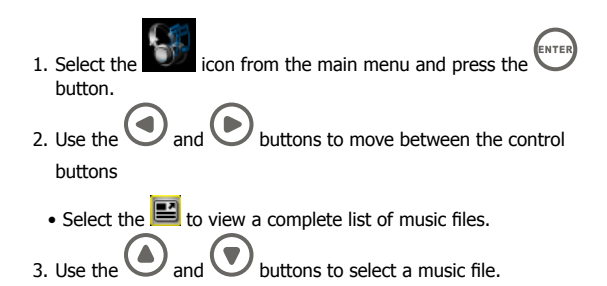

- Press the  $\left(\frac{\overline{u}}{v}\right)$  or  $\left(\frac{\overline{u}}{v}\right)$  buttons to adjust the audio volume.
- Press the  $\mathbb{R}$  button once to mute the audio, press the to restore the audio.

#### **Deleting a music file**

- 1. When in music mode, use the  $\bigcirc$  and  $\bigcirc$  buttons and select  $\blacksquare$  to display a complete list of music files.
- 2. From the Music List screen that appears, use the  $\bigodot$ buttons to select the music file to be deleted.
- 3. Press the  $\bigodot$  served button, then use the  $\bigodot$  and  $\bigodot$

navigate to the delete option and press the  $\overset{\text{(EMTER)}}{\longleftarrow}$  button.

- 4. Use the **and C** buttons to highlight the **Delete Selected** option, Press the  $\left(\frac{f_{\text{ENTER}}}{f}\right)$  button to delete the music file.
- 5. A confirmation message appears.
	- To delete the selected music file, select **Confirm** and press the button.
	- To cancel, select **Cancel** and press the **button**.

• This frame only allows deleting files from internal memory.

#### **Copying a music file**

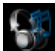

1. From the main menu, select the  $\Box$  icon and press the

- 2. When in music mode, use the  $\bigodot$  and  $\bigodot$  buttons and select  $\blacksquare$ to display a complete list of music files.
- 3. From the Music List screen that appears, use the buttons to select the music file to be copied.
- 4. Press the  $\left(\bigcup_{i=1}^{\infty} a_i \right)$  then use the  $\left(\bigcup_{i=1}^{\infty} a_i \right)$  buttons to navigate to copy option and press the  $\left(\begin{smallmatrix} \text{ENTER} \end{smallmatrix}\right)$  button.
- 5. Use the **and D** buttons to highlight the **Copy Selected** option, press the  $\left(\begin{array}{c} \text{Error} \\ \text{Function} \end{array}\right)$  button to copy the music file.
- 6. A confirmation message appears.
	- To copy the selected music file, select **Confirm** and press the **CANTER** button.
	- To cancel, select **Cancel** and press the  $\sum_{k=1}^{\infty}$  button.
- This frame only copies files from external memory to internal memory.

## **Video mode**

#### **Viewing a video file**

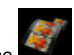

- 1. From the manin menu, select the From and press the button.
- 2. The video file list will be on the left side and the preview will be on the right side.

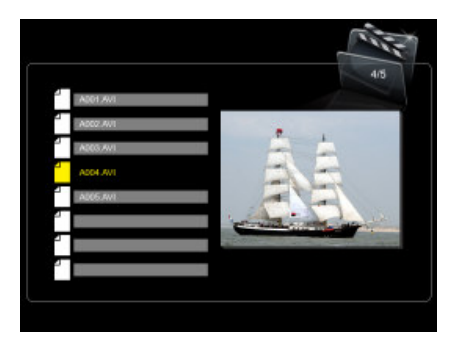

- 3. Use the  $\bigodot$  and  $\bigodot$  buttons to select a video file.
- 4. Press  $\left(\begin{matrix} \mathbb{E}_{\text{NITER}} \\ \end{matrix}\right)$  button to start the playback on full screen; press the  $\left(\begin{matrix} \mathbb{E}_{\text{NITER}} \\ \end{matrix}\right)$ button to return to video file list.
	- Press the  $\bigcirc$  and  $\bigcirc$  buttons to fast forward and reverse the video.
	- Press the  $\overline{u}$  or  $\overline{u}$  buttons to adjust the audio volume.

#### **Deleting a video file**

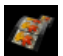

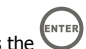

1. From the main menu, select the  $\overline{\mathcal{L}}$  icon and press the  $\overline{\mathcal{L}}$ button.

- ENGLISH
- 2. The video list screen appears.
- 3. From the video list screen that appears, use the  $\bigodot$  and  $\bigodot$

buttons to select the video file to be deleted.

- 4. Press the  $\bigcup_{i=1}^{\text{SETUP}}$  button, then use  $\bigotimes$  and  $\bigotimes$  buttons to navigate to delete option and press the
- 5. Use the and buttons to highlight the **Delete Selected** option, Press the button to delete the video file.
- 6. A confirmation message appears.
	- To delete the selected video file, select **Confirm** and press the button.
	- To cancel, select **Cancel** and press the
- This frame only allows deleting files from internal memory.

#### **Copying a video file**

- 1. From the main menu, select the **From and press the** button.
- 2. The video list screen appears.
- 3. From the video list screen that appears, use the  $\overline{a}$

buttons to select the video file to be copied.

4. Press the  $\sum_{\text{Hence}}$  button, then use  $\bigodot$  and  $\bigodot$  buttons to navigate to copy option and press the  $\left( \frac{E_{\text{NTER}}}{E_{\text{S}}}\right)$ 

- 5. Use the **and D** buttons to highlight the **Copy Selected** option, press the  $\left(\begin{array}{c} \text{ENTER} \\ \text{button to copy the video file.} \end{array}\right)$
- 6. A confirmation message appears.
	- To copy the selected video file, select **Confirm** and press the button.
	- To cancel, select **Cancel** and press the **button**.
- This frame only copies files from external memory to internal memory.

## **Calendar mode**

The Calendar mode displays a monthly calendar and a digital clock while slideshow is playing.

- From the main menu, select the  $\bigotimes$  and press the  $\bigotimes^{\text{f(x)}\text{f(x)}}$  button.
- The slideshow plays on the left side and the calendar shows at the right side. The time is displayed at the bottom of the screen.
- Press the  $\bigcup$  button to switch to the next month.
- $\ell$  button to switch to the previous month.

#### **Setting the date and time**

- 1. Go to the Calendar mode
- 2. Press the  $\overset{\text{(scr)}}{=}$  button to go to Calendar setup menu.
- 3. Use the  $\bigodot$  /  $\bigodot$  buttons to move to different fields, press the

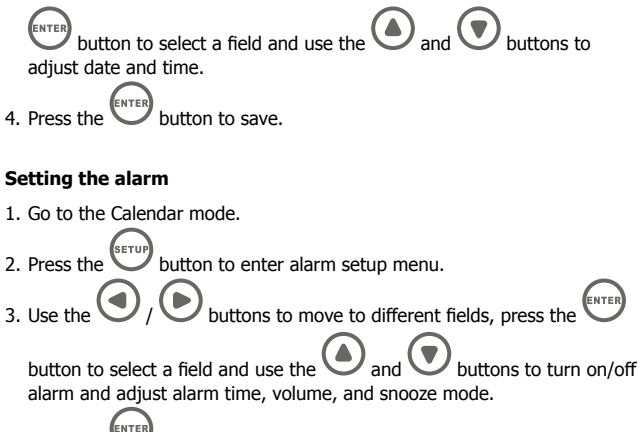

4. Press the **button** to save.

## Settings Menu

The settings available depend on the current mode selection.

The system settings menu is displayed by pressing the  $\stackrel{\tiny{\text{(scr)}}}{=}$  button from the

main menu. The mode settings are available by pressing the  $\overset{\text{(serv)}}{\text{button}}$ button from a given mode.

The table below provides details of the settings available from within each mode.

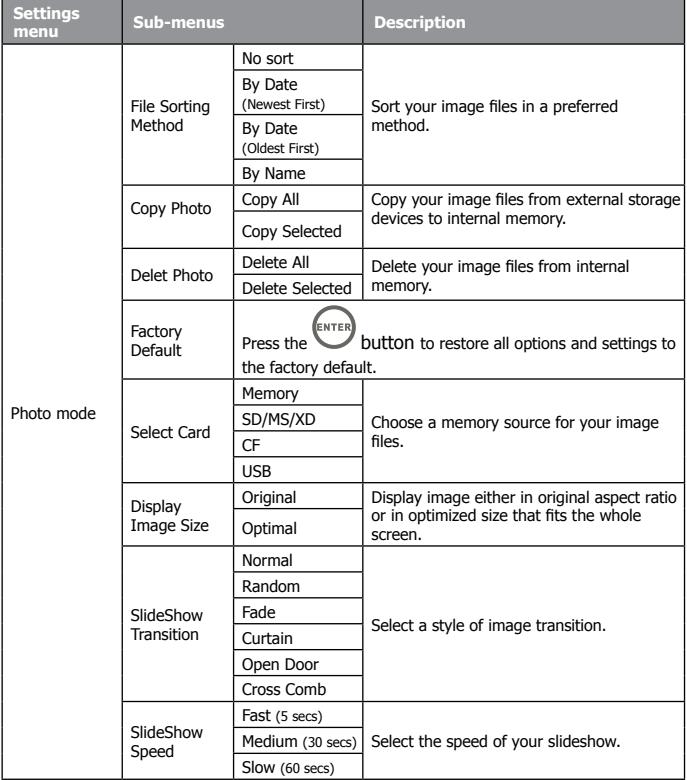

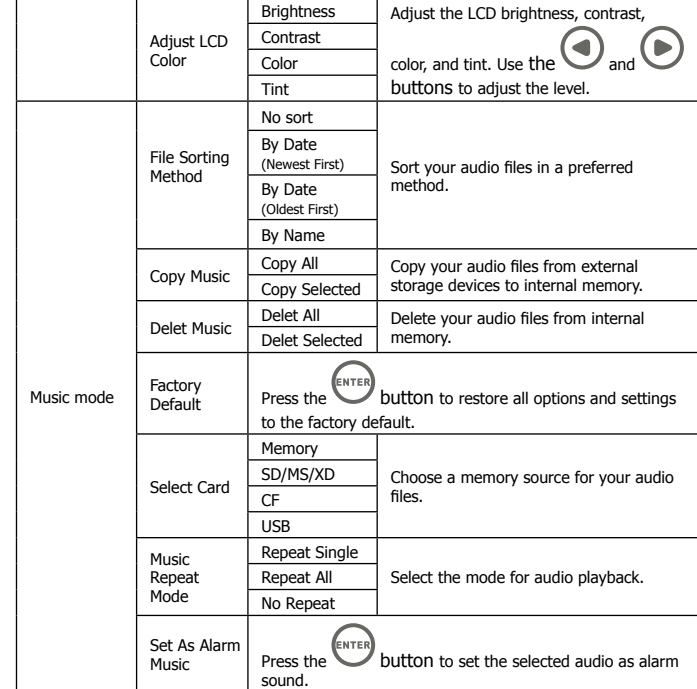

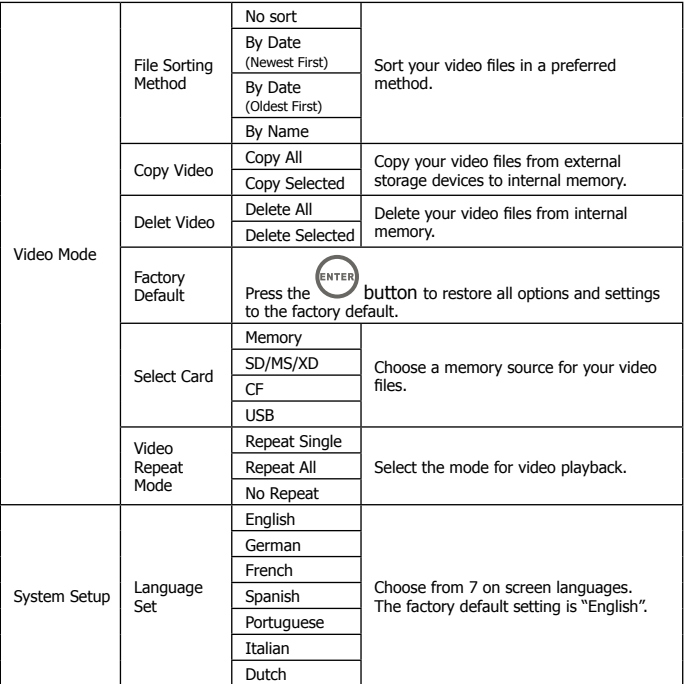

# ENGLISH

# Specifications - df1200

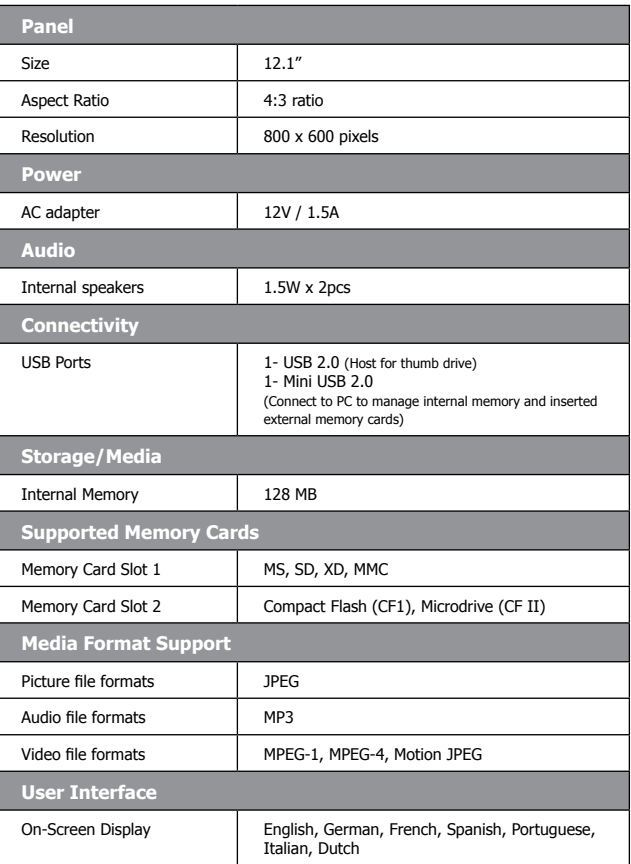

## Frequently Asked Questions

- **Q:** How do I set up my Digital Picutre Frame?
- **A:** It is very simple to get your Digital Picture Frame out of the box and running in just a few minutes. Just plug the power adapter into the Digital Picture Frame and into a standard wall socket. Insert a memory card into the appropriate card slot on the side of the Digital Picture Frame and turn it on. Your first slideshow will automatically start to play.
- **Q:** What memory cards can the Digital Picture Frame read?
- **A:** Compatible memory cards include CF, SD/SDHC, MMC, xD, MS.
- **Q:** I set up the Digital Picture Frame; why does it not turn on?
- **A:** The adapter may be not securely connected to the Digital Picture Frame or wall socket, or the Power Switch may not be on. Please check if the adapter is properly plugged to the Digital Picture Frame and the wall socket.
- **Q:** I have a memory card in the Digital Picture Frame; why can't I view my photos?
- **A:** First, check whether the memory card is one of the listed above and the images are one of the formats listed in the **Specification on page 16**. Second, turn the Digital Picture Frame off and make sure that the memory card is facing the correct direction and is inserted all the way into the card slot and. Third, turn the Digital Picture Frame on; you should see the Select Mode Screen. Follow the instruction of **Card Selection** to select your memory card.
- Note: Some digital cameras save images in other formats. Please refer to your camera's manual if your photo format is not listed in the **Specification**.
- **Q:** Why is the picture display slower with some pictures and faster with others?
- **A:** Higher resolution pictures will take longer to display. Try to use lower resolution pictures or down sampling your images. See your cameara's operating manual for details on downsizing your photos.
- **Q:** Does the Digital Picture Frame support all JPEG files?
- A: No. The Digital Picture Frame supports the baseline JPEG files taken by a digital camera. It may not read all image files downloaded from the Internet or form other graphic applications.

## Cleaning and Care Tips

- **√** Please power off the HP Digital Picture Frame before cleaning.
- $\sqrt{}$  **DO NOT** push on the screen too firmly.
- **√ DO NOT** spray or pour liquid cleaning agents directly on the screen or frame.
- **√ DO NOT** use ammonia, alcohol, or abrasive detergent cleaning agents.

#### **Cleaning the Screen:**

- 1. Wipe screen with a clean, soft, lint-free cloth to remove dust and loose particles.
- 2. If further cleaning is required, apply an appropriate cleaning agent (approved for LCD displays) to a clean, soft, lint-free cloth and wipe the screen.

#### **Cleaning the Frame and Backing:**

- 1. Use a clean, soft, lint-free cloth to remove dust and loose particles.
- 2. If desired, apply an appropriate cleaning agent to a clean, soft, lint-free cloth and wipe the appropriate surfaces.

## Getting Help

Should your HP Branded Product require service within the Warranty period, please contact the original point of purchase or an authorized HP reseller in your country. If service is not available at those locations, please contact an HP Branded Product warranty agent from the support contact list provided on this document. Supported languages are: English, French, German, Italian, Portuguese and Spanish. A warranty agent will work with you to troubleshoot your issue and if necessary, issue a Return Material Authorization (RMA) number in order to replace your HP Branded Product. For warranty claims, you will be required to provide a copy of your original dated sales receipt as proof of purchase and the issued RMA number. End User customer shall be responsible for shipping charges when shipping the product to the service center. The service agent will provide you with an address and you will also be responsible for any shipping charges to the warranty service center. Once your product is received by the service center, a replacement frame will be shipped back to you within 5 business days.

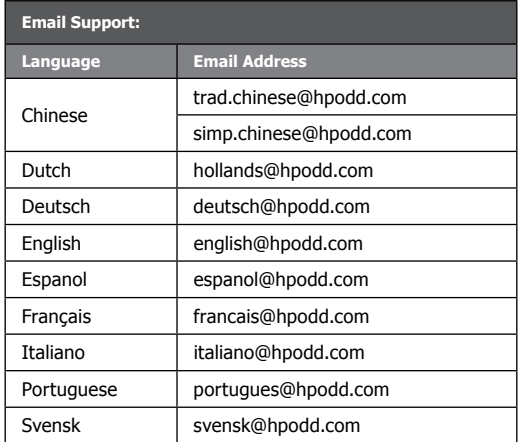

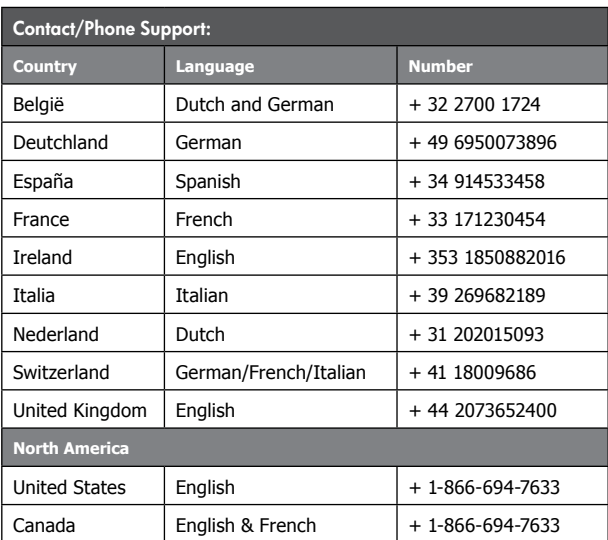

## Tabla de contenidos

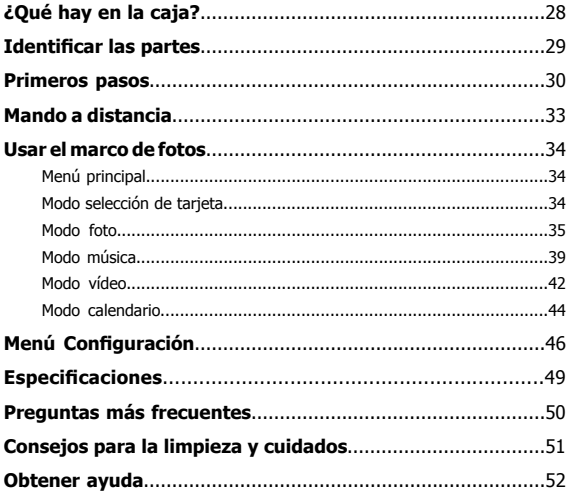

# ¿Qué hay en la caja?

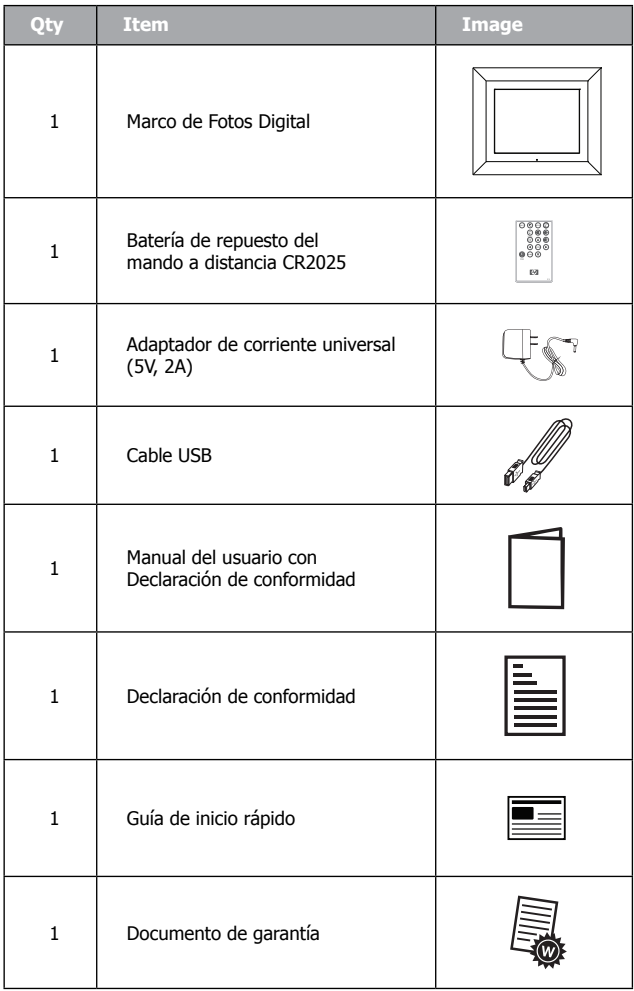

## Identificar las partes

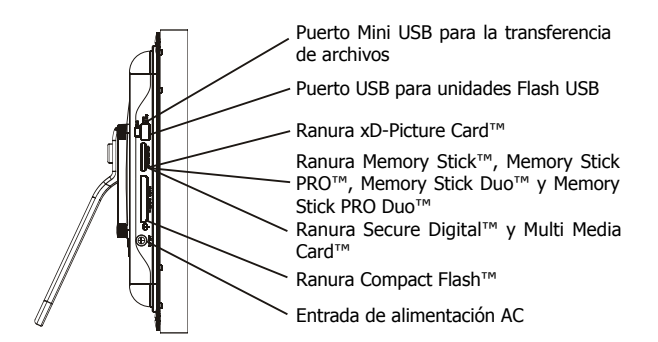

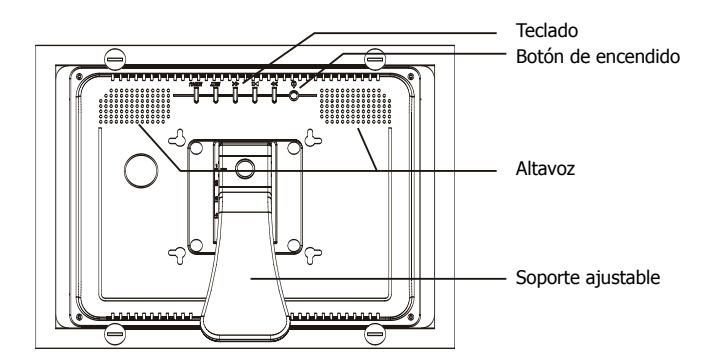

## Primeros pasos

1. Enchufe el adaptador en una toma de corriente y conecte el cable de corriente en la entrada DC del marco de fotos digital como se ilustra a continuación.

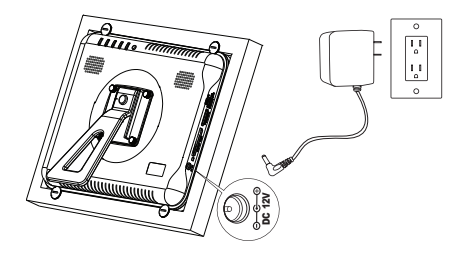

- 2. El marco de fotos digital HP ya viene con fotos que ilustran las características básicas del producto. Si desea ver esas imágenes, encienda el marco como se ilustra en el paso 4. La secuencia de diapositivas comenzará en unos segundos.
- 3. Inserte una tarjeta de memoria o dispositivo de almacenamiento USB (memoria externa) que contenga fotos, música y/o vídeo en la ranura de tarjeta apropiada o puerto USB como se ilustra a continuación. Nota: Las tarjetas de memoria y dispositivos de almacenamiento USB deben estar orientados correctamente.

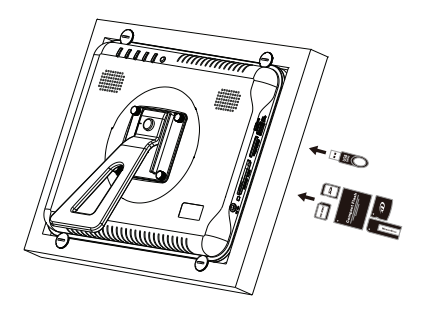

4. Encienda el marco de fotos digital.

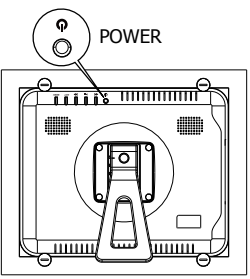

Presione el botón POWER

Comenzará una secuencia de sus fotos automáticamente en unos segundos. Si hay pistas de música disponibles en el mismo dispositivo de memoria externo, la secuencia de diapositivas aparecerá con música de fondo a menos que se deshabilite en el **MENÚ CONFIGURACIÓN**.

5. Además del mando a distancia, el marco de fotos digital tiene botones de control básico y controles de retroiluminación de la pantalla LCD en la parte superior, como se ilustra a continuación.

M <sup>N</sup> <sup>O</sup> <sup>P</sup> N <sup>Q</sup> <sup>R</sup> <sup>S</sup> <sup>T</sup> <sup>U</sup> <sup>V</sup> <sup>W</sup> <sup>W</sup>

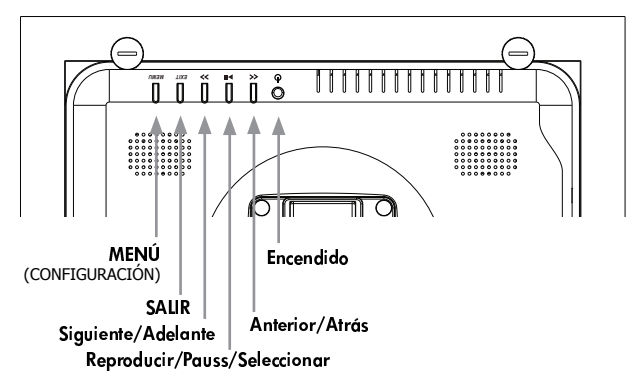

6. Cuando utilice el mando a distancia, apunte al sensor remoto frontal como se ilustra a continuación.

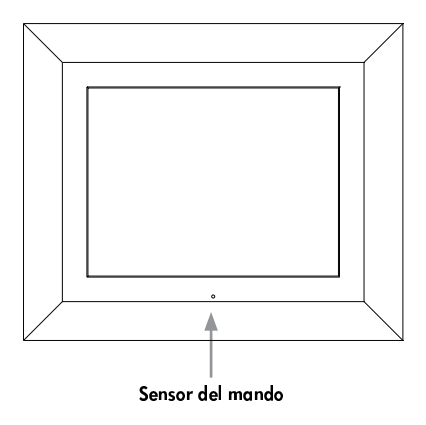
## Mando a distancia

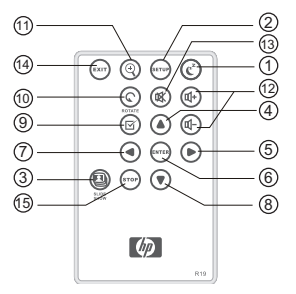

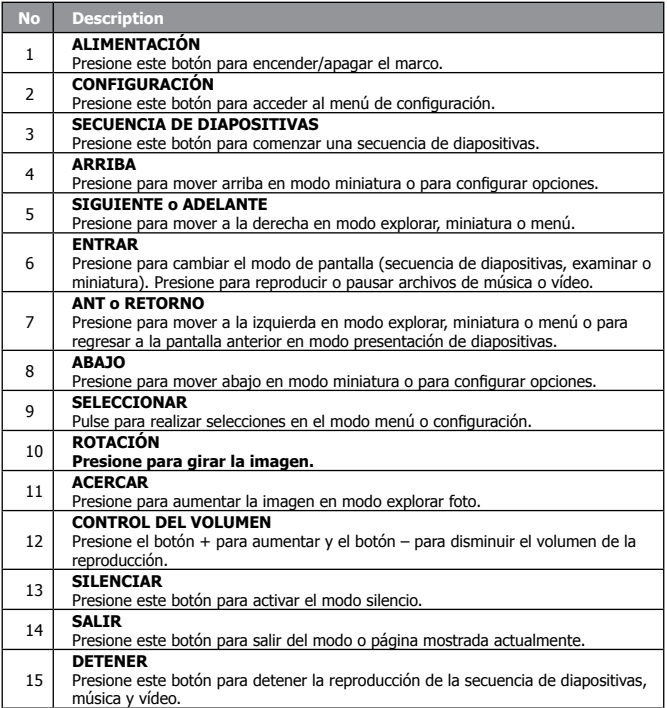

## Usar el marco de fotos

## **Menú principal**

Tras encender el marco de fotos digital, la secuencia de diapositivas comenzará automáticamente tras unos segundos. Si presiona el botón EXIT

 en el mando aparecerá la pantalla del menú principal como se muestra a continuación.

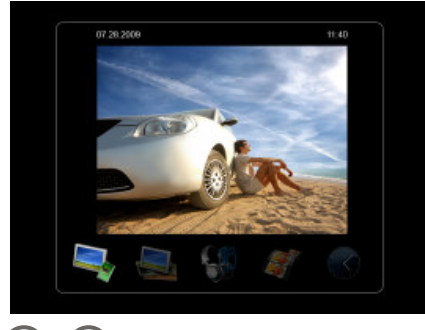

• Utilice  $\bigcirc$   $\bigcirc$  para resaltar un icono de modo. Presione

para seleccionar el modo deseado

• Hay 5 modos disponibles: Selección de tarjeta de memoria, Foto, Música, Vídeo y Calendario.

### **Modo Selección de tarjeta**

El Marco de Fotos Digital puede reproducir contenido de dispositivos de memoria internos y externos como unidades USB flash y tarjetas de memoria usadas normalmente en cámaras digitales. Se puede insertar más de un dispositivo de memoria externo en un momento dado. Sin embargo, sólo el contenido de una fuente de memoria puede seleccionarse para la reproducción.

Para seleccionar la fuente de imágenes deseada:

1. En el Menú principal, utilice  $\bigcup_{y} \bigotimes_{p}$ ara seleccionar Selección de tarjeta y presione el botón

Esto mostrará la pantalla de la fuente de memoria como se ilustra a continuación. Nota: La pantalla puede ser distinta dependiendo del tipo y número de dispositivos de memoria externos que estén insertados.

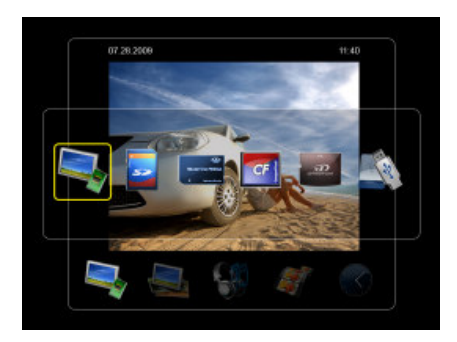

2. Utilice  $\bigcirc$  v  $\bigcirc$  para resaltar el icono de la fuente de memoria deseada y presione . Esto abrirá el Menú principal para la fuente de memoria que acaba de seleccionar.

### **Modo foto**

El modo Foto le permite ver imágenes en tres modos de visualización: **Modo secuencia de diapositivas, Modo examinar** y **Modo miniatura**

#### **- Modo secuencia de diapositivas**

Hay tres modos de iniciar el modo secuencia de diapositivas.

• El modo secuencia de diapositivas comenzará automáticamente unos segundos después de encender el marco o cuando se inserta una tarjeta de memoria externa.

• Para iniciar el modo secuencia de diapositivas en el menú principal,

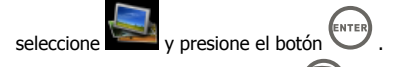

• En una pantalla, presione el botón .

### **- Modo examinar**

- En el modo secuencia de diapositivas, presione el botón (ENTER  $(s_{\texttt{TOF}}$ una vez para entrara en el Modo examinar.
- Utilice  $\bigcup_{y}\bigcup_{\text{para}}$  ver la imagen anterior o siguiente.
- Presione  $\bigoplus$  para ampliar la foto.
- Presione para girar la imagen 90 grados en sentido contrahorario.

### **- Modo miniatura**

- En el modo examinar, presione el botón (ENTER) una vez para entrar en el modo miniatura.
- Utilice  $\bigodot_{y}\bigodot_{y}\bigodot_{y}$  para moverse por las imágenes.
- Presione  $\circled{E}$  para seleccionar o quitar la selección a la(s) foto(s). Las fotos seleccionadas pueden copiarse a la memoria externa o eliminarse de la memoria interna.

### **Borrar archivos de fotos**

- 1. En el Modo examinar, vaya directamente al paso 2. En el Modo miniatura, utilice los botones  $\bigcircledcirc$  v  $\bigcircledcirc$  ,  $\bigcircledcirc$  v  $\bigcirc$  para resaltar el archivo de foto que se va a borrar y presione el botón  $\overline{\mathbb{C}}$
- Puede seleccionar múltiples archivos de fotos para borrarlos a la vez.
- 2. Presione  $\left(\begin{matrix} s_{\text{FUV}} \\ s_{\text{FUV}} \end{matrix}\right)$ , luego utilice  $\bigodot$  y  $\bigodot$  para navegar hasta la opción de borrar y presione el botón .
- 3. Utilice <sub>y</sub> para resaltar la opción **Borrar todos** o **Borrar**

**seleccionados**. Presione el botón **en algorar los archivos de** fotos.

- 4. Aparecerá un mensaje de confirmación.
	- Para borrar los archivos de fotos seleccionados, seleccione

**Confirmar** y presione el botón

- Para cancelar, seleccione Cancelar y presione el botón .
- Este marco sólo borra archivos de la memoria interna.

#### **Copiar archivos de fotos**

- 1. En el Modo examinar, vaya directamente al paso 2. En el Modo miniatura, utilice los botones  $\bigcirc$   $\bigcirc$   $\bigcirc$   $\bigcirc$   $\bigcirc$   $\bigcirc$   $\bigcirc$  para resaltar el archivo de foto que se va a copiar y presione el botón .
- Puede seleccionar múltiples archivos de fotos para copiarlos a la vez.
	- 2. Presione  $\sum_{\text{curve}}$  , luego utilice  $\bigcup_{\text{y}} \bigodot$  para navegar hasta la opción de borrar y presione el botón .
	- 3. Utilice y para resaltar la opción **Copiar todos** o **Copiar**

**seleccionados**. Presione el botón (ENTER) para copiar los archivos de fotos.

- 4. A confirmation message appears.
	- Para optimizar el tamaño de foto para que se ajuste a toda la

pantalla, seleccione **Auto redimensionar** y presione el botón .

• Para copiar los archivos de fotos seleccionados, seleccione

**Confirmar** y presione el botón  $\left(\frac{\epsilon_{\text{NTER}}}{\epsilon}\right)$ 

- Para cancelar, seleccione **Cancelar** y presione el botón .
- Este marco sólo copia archivos de la memoria externa a la memoria interna.

### **Modo música**

El modo Música le permite reproducir archivos de audio almacenados en la memoria interna o en la tarjeta de memoria insertada.

En este modo, podrá ver la secuencia de diapositivas y reproducir música al mismo tiempo si el tipo de memoria seleccionada contiene ambos tipos de archivos. La información de la música y el tiempo de reproducción aparecen en el lado derecho de la secuencia de diapositivas. Los botones de control están en la parte inferior de la pantalla.

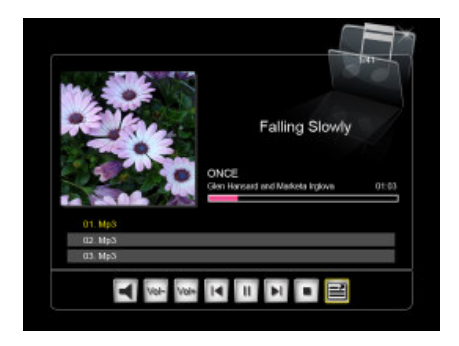

• Este marco sólo soporta el formato de archivo de audio MP3.

#### **Reproducir la música**

- 1. Seleccione el icono **en el menú y presione el botón** (ENTER) 2. Utilice los botones  $\bigodot_y$  para moverse entre los botones de control. • Seleccione **en la para ver una lista completa de archivos de música.** 3. Utilice los botones  $\bigodot_y$  para seleccionar un archivo de música. • Presione los botones  $(\overline{u}$   $)$   $)$   $(\overline{u}$  para ajustar el volumen del audio.
	- Presione el botón **(DK)** una vez para silenciar el audio, vuelva a

presionar **establecer** el audio.

#### **Borrar un archivo de música**

- 1. En el modo música, utilice los botones  $\bigcirc_{y} \bigcirc$  y seleccione  $\blacksquare$ para mostrar una lista completa de archivos de música.
- 2. En la pantalla Lista de música que aparece, utilice los botones

para seleccionar el archivo de música que se va a borrar.

- 3. Presione  $\left(\begin{matrix} s_{\text{EVD}} \\ s_{\text{EVD}} \end{matrix}\right)$ , luego utilice  $\left(\begin{matrix} s_{\text{EVD}} \\ s_{\text{EVD}} \end{matrix}\right)$  para navegar a la opción de borrar y presione el botón .
- 4. Utilice  $\bigodot_{y}\bigodot_{\text{para resaltar la opción}\text{ Suprimir selección}}$ , ENTER) para borrar el archivo de música.
- 5. Aparecerá un mensaje de confirmación.
	- Para borrar los archivos de música seleccionados, seleccione

Confirmar y presione el botón

- Para cancelar, seleccione **Cancelar** y presione el botón .
- Este marco sólo borra archivos de la memoria interna.

#### **Copiar un archivo de música**

.

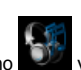

1. En el menú principal, seleccione el icono y presione el botón

2. En el modo música, utilice los botones  $\bigodot_{y}\bigodot$  seleccione  $\blacksquare$ 

para mostrar una lista completa de archivos de música.

3. En la pantalla Lista de música que aparece, utilice los botones para seleccionar el archivo de música que se va a copiar.

4. Presione , luego utilice y para navegar hasta la

opción de copiar y presione el botón

- 5. Utilice <sub>y</sub> para resaltar la opción **Copiar seleccionado**, presione (ENTER) para copiar el archivo de música.
- 6. Aparecerá un mensaje de confirmación.
	- Para copiar los archivos de música seleccionados, seleccione

**Confirmar** y presione el botón

- Para cancelar, seleccione **Cancelar** y presione el botón .
- Este marco sólo copia archivos de la memoria externa a la memoria interna.

### **Modo de vídeo**

### **Ver un archivo de vídeo**

- 1. En el menú principal, seleccione el icono y presione el botón
- 2. La lista de archivos de vídeo aparecerá en el lado izquierdo y la vista previa en el lado derecho.

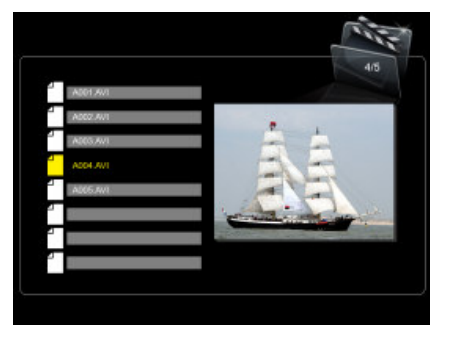

- 3. Utilice los botones  $\bigodot_{y}\bigodot$  para seleccionar un archivo de vídeo.
- 4. Presione el botón (ENTER) para iniciar la reproducción a pantalla completa;  $p$ resione  $p$ <sup>Exit</sup> $p$  para volver a la lista de archivos de vídeo. • Presione  $\bigodot_{y}$   $\bigodot$  para avanzar rápido y rebobinar el vídeo. • Presione los botones  $(\overline{u}$   $)$   $(\overline{u}$  para ajustar el volumen del audio.

### **Borrar un archivo de vídeo**

1. En el menú principal, seleccione el icono y presione el botón

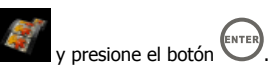

- 2. Aparecerá la pantalla lista de vídeos
- 3. From the video list screen that appears, use the  $\bigodot$  and  $\bigodot$ buttons to select the video file to be deleted.
- 4. Presione  $\left(\begin{matrix} s_{\text{FUV}} \\ s_{\text{FUV}} \end{matrix}\right)$ , luego utilice  $\bigodot$  y  $\bigodot$  para navegar hasta la opción de borrar y presione el botón .
- 5. Utilice <sub>y</sub> D<sub>para resaltar la opción **Suprimir selección**,</sub> presione (ENTER) para borrar el archivo de vídeo.
- 6. Aparecerá un mensaje de confirmación.
	- Para borrar los archivos de vídeo seleccionados, seleccione

**Confirmar** y presione el botón (ENTER).

- Para cancelar, seleccione **Cancelar** y presione el botón .
- Este marco sólo borra archivos de la memoria interna.

#### **Copiar un archivo de vídeo**

- 1. En el menú principal, seleccione el icono y presione el botón .
- 2. Aparecerá la pantalla lista de vídeos.
- 3. En la pantalla lista de vídeos que aparece, utilice los botones  $\bm{l}$  nara seleccionar el archivo de vídeo que se va a copiar.
- 4. Presione  $\left( \begin{matrix} \begin{matrix} \epsilon & \epsilon \end{matrix} \end{matrix} \right)$ , luego utilice  $\left( \begin{matrix} \bullet & \bullet \end{matrix} \right)$   $\bullet$  para navegar hasta la

opción de copiar y presione el botón  $\overbrace{\hspace{2.5cm}}^{\text{ENTER}}$ 

- 5. Utilice  $\bigodot_{y}\bigodot$  para resaltar la opción **Copiar seleccionado**, presione <sup>(ENTER</sup> para copiar el archivo de vídeo.
- 6. Aparecerá un mensaje de confirmación.
	- Para copiar los archivos de vídeo seleccionados, seleccione

**Confirmar** y presione el botón (ENTER).

- Para cancelar, seleccione **Cancelar** y presione el botón .
- Este marco sólo borra archivos de la memoria interna.

### **Modo calendario**

El modo Calendario muestra un calendario mensual y un reloj digital mientras se reproduce la secuencia de diapositivas.

- En el menú principal, seleccione  $\mathbb{S}$  y presione  $\mathbb{S}$
- La secuencia de diapositivas aparecerá en el lado izquierdo y el calendario en el lado derecho. La hora aparece en la parte inferior de la pantalla.
- Presione el botón  $\bigodot$  para cambiar al mes siguiente.
- $\bullet$  Presione el botón  $\bigodot$  para cambiar al mes anterior.

### **Ajustar la fecha y la hora**

- 1. Vaya al modo Calendario.
- 2. Presione el botón (serve) para ir al menú de configuración del Calendario.

3. Utilice  $\bigcirc$  /  $\bigcirc$  para moverse por los campos, presione  $\bigcirc$ seleccionar un campo y utillice los botones  $\bigodot$  /  $\bigodot$  para ajustar la fecha y hora. 4. Presione **(ENTER)** para guardar.

### **Ajustar la alarma**

1. Vaya al modo Calendario. 2. Presione **para entrar en el menú de configuración.** 3. Utilice  $\bigcirc$  /  $\bigcirc$  para moverse por los campos, presione  $\bigcirc$  para seleccionar un campo y utilice  $\bigcup_{y} \bigcup_{\text{para activar o desactivar}}$ y ajustar la hora de la alarma, el volumen y la repetición de alarma. 4. Presione para guardar.

# Menú Configuración

Las configuraciones disponibles dependen de la selección del modo actual.

El menú de configuración del sistema aparece al presionar (ERTUP) en el menú

principal. La configuración del modo está disponible presionando el botón el en un modo dado.La tabla siguiente ofrece detalles de las configuraciones disponibles dentro de cada modo.

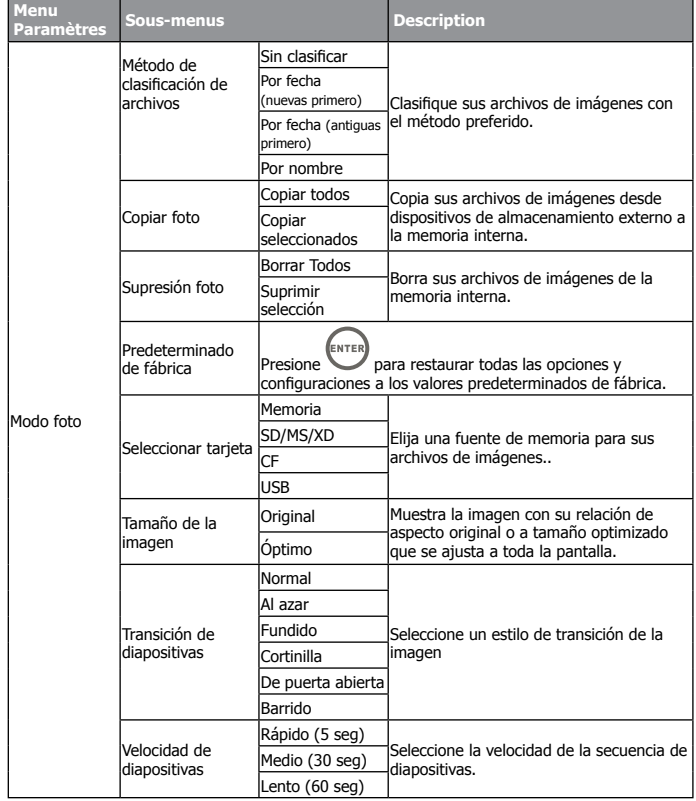

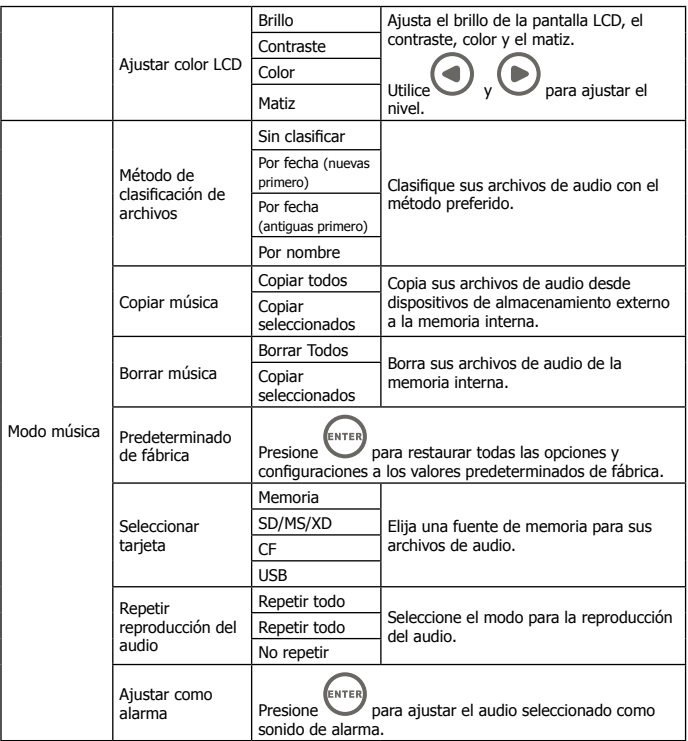

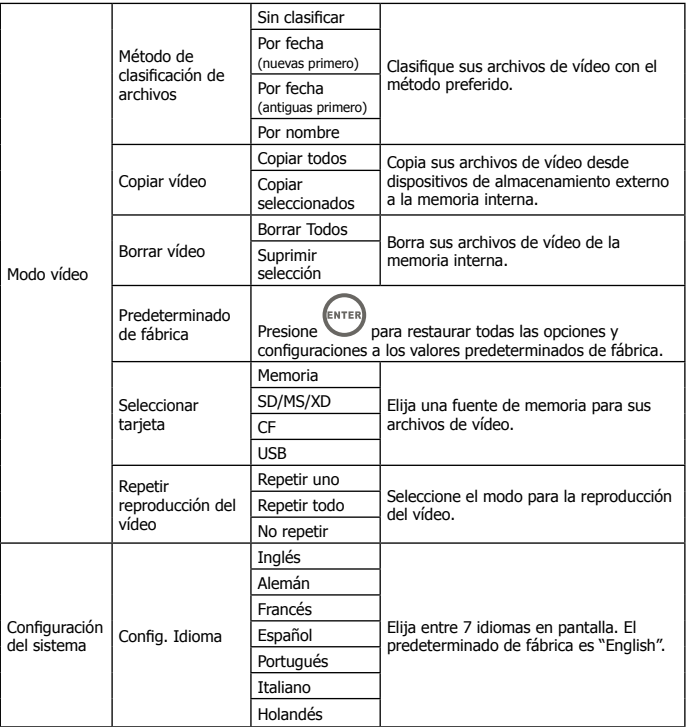

# Especificaciones - df1200

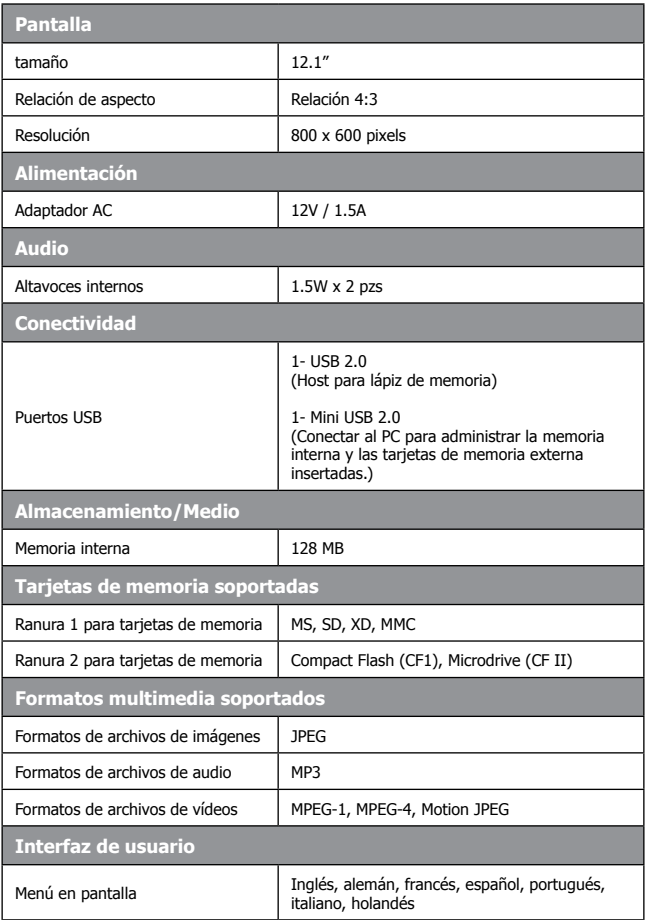

## Preguntas más frecuentes

- **P:** ¿Cómo instalo mi marco de fotos digital?
- **R:** Es muy fácil sacar su marco de fotos digital de la caja y ponerlo en marcha en sólo unos minutos. Simplemente enchufe el adaptador de corriente en el marco de fotos digital y en una toma de corriente estándar. Inserte una tarjeta de memoria en la ranura para tarjetas apropiada en el lateral del marco de fotos digital y enciéndalo. La primera secuencia de diapositivas comenzará automáticamente.
- **P:** ¿Qué tarjetas de memoria puede leer el marco de fotos digital? **R:** Las tarjetas de memoria compatibles son CF, SD/SDHC, MMC, xD, MS.
- **P:** ¿He instalado el marco de fotos digital; ¿por qué no se enciende?
- **R:** El adaptador puede no estar conectado de forma segura en el marco de fotos digital o en el enchufe de la pared, o el interruptor de corriente puede que no esté encendido. Compruebe si el adaptador está correctamente enchufado al marco de fotos digital y al enchufe de la pared.
- **P:** Tengo una tarjeta de memoria en el marco de fotos digital;¿por qué no puedo ver mis fotos?
- **R:** Primero, compruebe si la tarjeta de memoria está incluida en la lista de arriba y si las imágenes son del formato en las **Especificaciones en la página 16**. Segundo, apague el marco de fotos digital y asegúrese de que la tarieta de memoria mire a la dirección correcta y esté insertada hasta el fondo en la ranura para tarjetas. Y tercero, encienda el marco de fotos digital; debería ver la pantalla de selección de modo. Siga las instrucciones en **Selección de tarjeta** para seleccionar su tarjeta de memoria.
- Nota: Algunas cámaras digitales guardan imágenes en otros formatos. Consulte el manual de su cámara si el formato de sus fotos no aparece en las **Especificaciones.**
- **P:** ¿Por qué aparece la imagen más lenta con algunas imágenes y más rápida con otras?
- **R:** Las imágenes de resolución más alta tardan más en aparecer. Intente utilizar imágenes de resolución baja o comprima sus imágenes. Consulte el manual de uso de su cámara para más detalles sobre la compresión de sus fotos.
- **P:** ¿Soporta el marco de fotos digital todos los archivos JPEG?
- **R:** No. El marco de fotos digital soporta archivos JPED de línea base tomadas por una cámara digital. Puede que no lea todos los archivos de imágenes descargados de Internet o de otras aplicaciones de gráficos.

## Consejos para la limpieza y cuidados

- **√** Apague el Marco de Fotos Digital HP antes de su limpieza.
- **√ NO** ejerza demasiada presión sobre la pantalla.
- **√ NO** rocíe spray o líquidos de limpieza directamente sobre la pantalla o el marco.
- **√ NO** utilice amoníaco, alcohol o detergentes abrasivos para la limpieza.

### **Limpieza de la pantalla:**

- 1. Límpiela con un trapo limpio, suave y sin pelusas para quitar el polvo y partículas.
- 2. Para una limpieza más profunda, aplique un limpiador apropiado (aprobado para pantallas LCD) en un trapo limpio, suave y sin pelusas y limpie la pantalla.

### **Limpieza del marco y carcasa:**

- 1. Utilice un trapo limpio, suave y sin pelusas para quitar el polvo y partículas.
- 2. Si lo desea, aplique un limpiador apropiado en un trapo limpio, suave y sin pelusas y limpie las superficies apropiadas.

## Obtener ayuda

Si su producto de la marca HP necesita reparación dentro del período de garantía, contacte con el punto de venta original o con un vendedor HP autorizado en su país. Si el servicio no está disponible en esas ubicaciones, contacte con un agente de garantía de productos de la marca HP en la lista de contactos facilitada en este documento. Los idiomas soportados son: Inglés, Francés, Alemán, Italiano, Portugués y Español. Un agente de la garantía trabajará con usted para solucionar el problema y, si es necesario, emitirá un número Return Material Authorization (RMA) para reemplazar su producto de la marca HP. Para reclamaciones de garantía, necesitará ofrecer una copia de su recibo de ventas original como prueba de compra y el número RMA emitido. El cliente usuario final se hará cargo de los gastos de envío cuando se envíe el producto al centro de servicios. El agente de servicios le ofrecerá una dirección y usted también se hará cargo de cualquier gasto de envío al centro de servicio de garantía. Una vez que su producto sea recibido en el centro de servicios, se le enviará un marco nuevo en 5 días laborables.

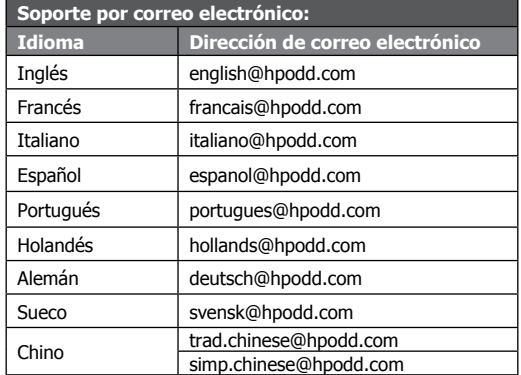

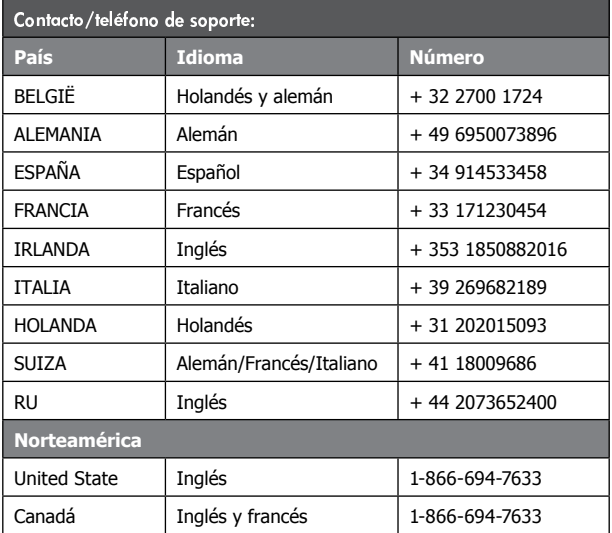

## Table des matières

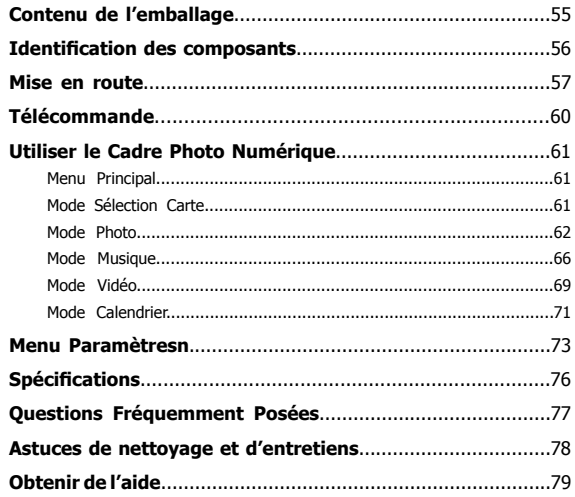

# Contenu de l'emballage

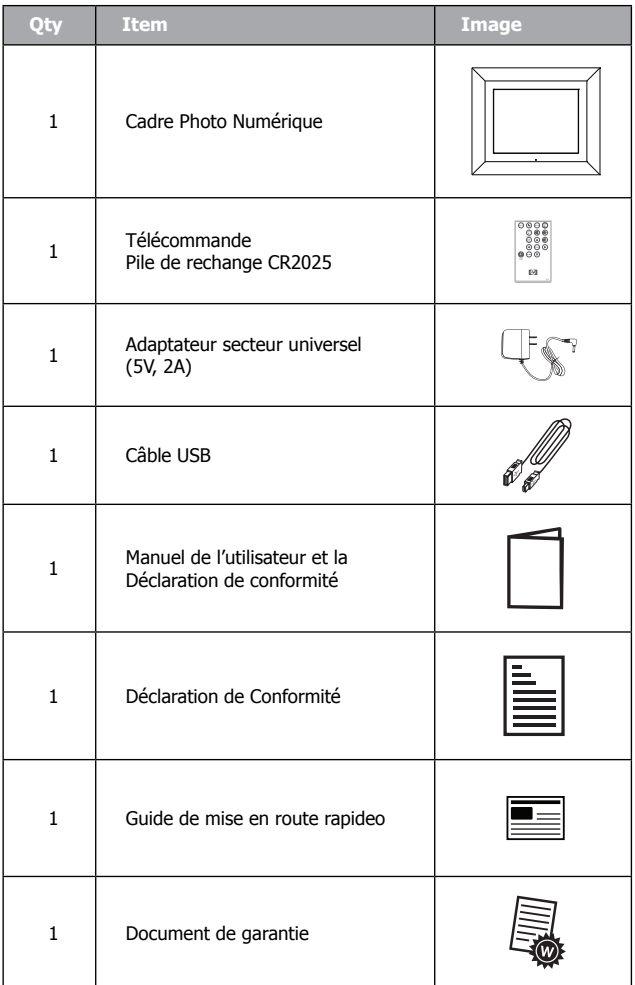

## Identification des composants

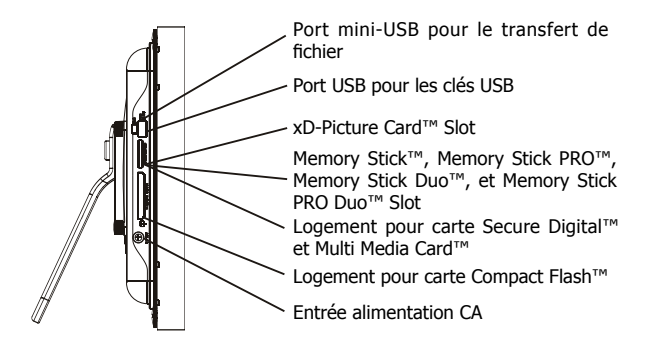

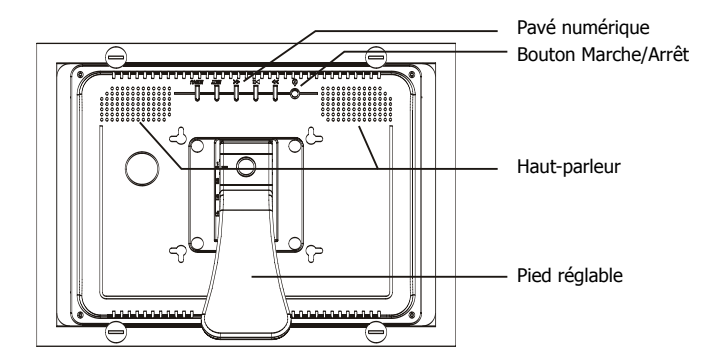

## Mise en route

1. Branchez l'adaptateur à la prise de courant électrique et connectez le cordon d'alimentation à l'entrée CC du cadre photo numérique comme illustré ci-dessous..

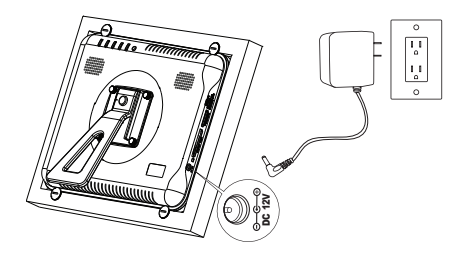

- 2. Le Cadre Photo Numérique HP est préchargé avec des photos afin d'illustrer les principales caractéristiques de ce produit. Si vous souhaitez voir ces photos, allumez le cadre comme illustré dans l'étape 4. Le diaporama commencera dans quelques secondes.
- 3. Insérez une carte mémoire ou un périphérique de stockage USB (mémoire externe) contenant les photos, la musique, et/ou la vidéo dans le logement de carte approprié ou dans le port USB comme illustré ci-dessous. Remarque: Les cartes mémoire et les périphériques de stockage USB doivent être orientés correctement.

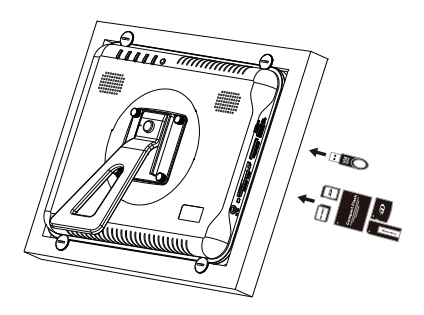

4. Allumez le cadre photo numérique.

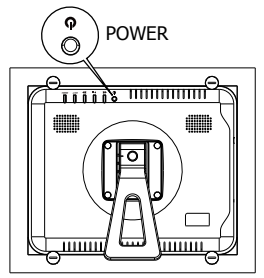

Appuyez sur le bouton MARCHE/ARRET

Un diaporama de vos photos commencera automatiquement dans quelques secondes. Si des morceaux de musique sont disponibles sur le périphérique de mémoire externe, le diaporama défilera avec la musique de fond sauf si la fonction est désactivée dans **MENU CONFIGURER**.

5. En plus de la télécommande, le cadre photo numérique a des boutons de contrôle principaux et des boutons de contrôle pour le rétroéclairage sur le dessus du cadre comme illustré ci-dessous.

 $\cdots$  it as a set of  $\cdots$ 

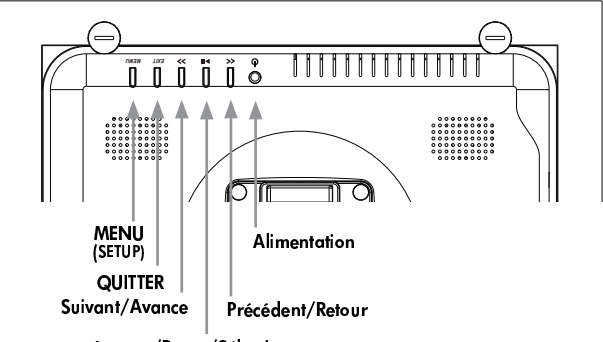

<sup>~</sup> y <sup>|</sup> <sup>y</sup> <sup>x</sup> <sup>~</sup> z } }

6. Lors de l'utilisation de la télécommande, pointez-la sur le capteur distant comme illustré ci-dessous.

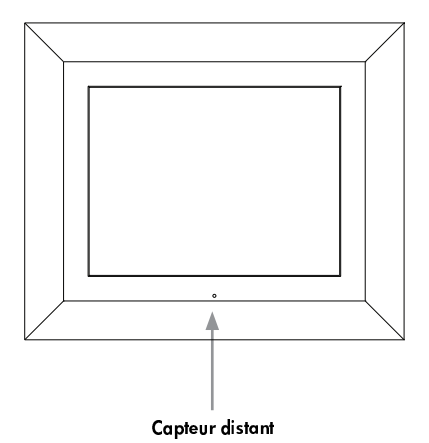

# Télécommande

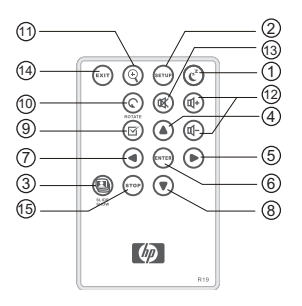

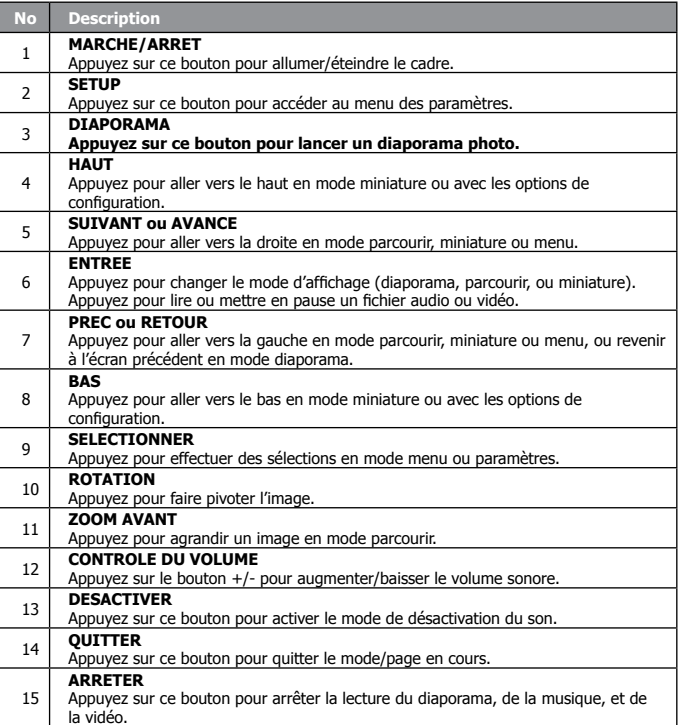

## Utiliser le Cadre Photo Numérique

### **Menu principal**

Une fois que le Cadre Photo Numérique est allumé, le diaporama commence automatiquement après quelques secondes. L'appui du

bouton sur la télécommande affichera ensuite l'écran du menu principal comme illustré ci-dessous.

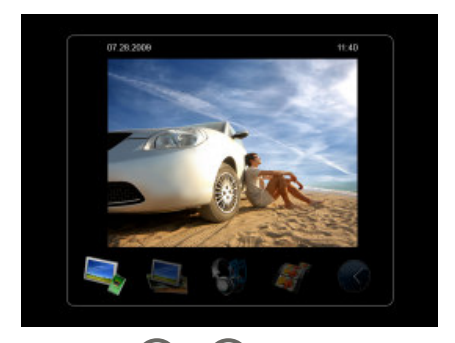

• Utilisez le  $\bigodot$  et  $\bigodot$  pour mettre en surbrillance une icône de mode. Appuyez sur le **leurer** pour sélectionner le mode souhaité.

• Il y a 5 modes disponibles: Sélection Carte Mémoire, Photo, Musique, Vidéo, et Calendrier.

### **Mode Sélection Carte**

Le Cadre Photo Numérique HP peut lire le contenu des périphériques mémoire internes et externes comme les clés USB et les cartes mémoire communément utilisées avec les appareils photo numériques. Plus d'un périphérique de mémoire externe peut être inséré à tout moment. Cependant, seul le contenu d'une source mémoire peut être sélectionné pour être lu.

Pour sélectionner la source:

1. En mode Menu Principal, utilisez le  $\bigodot$  et  $\bigodot$  pour sélectionner le mode Sélection Carte et appuyez sur le bouton

Ceci affichera l'écran de la source mémoire comme illustré ci-dessous. Remarque: L'écran peut être différent suivant le type et le nombre de périphériques de mémoire externes insérés.

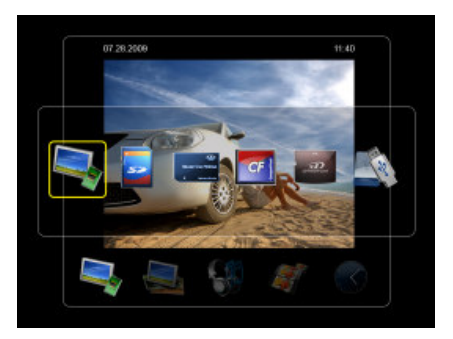

2. Utilisez le  $\bigodot$  et  $\bigodot$  pour mettre en surbrillance l'icône de source

mémoire souhaitée et appuyez sur le . Ceci fera apparaître le Menu Principal pour la source mémoire que vous venez de sélectionner.

### **Mode Photo**

Le mode Photo vous permet d'afficher des images suivant trois types de modes d'affichage: Mode Diaporama, Mode Parcourir, et Mode **Miniature**.

#### **- mode Diaporama**

Il y a trois façons de lancer le mode diaporama.

- Le mode Diaporama commence automatiquement quelques secondes après la mise sous tension du cadre ou quand une carte mémoire externe est insérée.
- Pour lancer le mode diaporama à partir du menu principal,

sélectionnez le **et appuyez** sur le bouton

• À partir de n'importe quel écran, appuyez sur le bouton .

### **- mode Parcourir**

- En mode diaporama, appuyez une fois sur le bouton pour accéder au mode Parcourir.
- Utilisez le  $\bigcirc$  et  $\bigcirc$  pour visualiser l'image précédente ou suivante.
- Appuyez sur le  $\bigcup_{\alpha}^{\binom{n+1}{2}}$  pour faire un zoom avant de la photo.
- Appuyez sur le vour faire pivoter l'image de 90 degrés dans le sens contraire des aiguilles d'une montre.

#### **- mode Miniature**

- En mode Parcourir, appuyez une fois sur le bouton (ENTER) pour accéder au mode miniature.
- $\bullet$  Utilisez le  $\bigodot$  et  $\bigodot$  et  $\bigodot$  pour parcourir les images.
- Appuyez sur le **pour sélectionner ou désélectionner les**  photo(s). Les photos sélectionnées peuvent être copiées sur une mémoire externe ou être supprimées de la mémoire interne.

### **Supprimer des fichiers photo**

1. En mode Parcourir, procédez directement avec l'étape 2..\. En mode

Miniature, utilisez les boutons  $\bigodot$  et  $\bigodot$ ,  $\bigodot$  et  $\bigodot$  pour mettre en surbrillance le fichier photo à supprimer et appuyez sur le bouton

• Vous pouvez sélectionner plusieurs fichiers photo à supprimer en même temps.

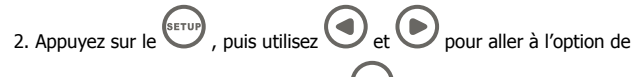

suppression et appuyez sur le bouton  $\overbrace{\hspace{15mm}}^{\text{ENTER}}$ 

3. Utilisez le et et pour mettre en surbrillance l'option **Supprimer** 

**tout** ou **Supprimer sélectionné**. Appuyez sur le bouton

supprimer les fichiers photo.

.

- 4. Un message de confirmation apparaît.
	- Pour supprimer les fichiers photo sélectionnés, sélectionnez **Confirmer** et appuyez sur le bouton .
	- Pour annuler, sélectionnez **Annuler** et appuyez sur le bouton X.
- Ce cadre supprime uniquement les fichiers de la mémoire interne.

#### **Copier des fichiers photo**

1. En mode Parcourir, procédez directement avec l'étape 2..\. En mode

Miniature, utilisez les boutons  $\bigcup$  et  $\bigcup$ ,  $\bigcup$  et  $\bigcup$  pour mettre en surbrillance le fichier photo à supprimer et appuyez sur le bouton

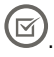

- Vous pouvez sélectionner plusieurs fichiers photo à copier en même temps.
	- 2. Appuyez sur le  $\overset{\text{(error)}}{=}$ , puis utilisez  $\bigodot$  et  $\bigodot$  pour aller à l'option de copie et appuyez sur le bouton .
	- 3. Utilisez le **et et pour mettre en surbrillance l'option Copier**

**tout** ou **Copier sélectionné**. Appuyez sur le bouton les fichiers photo.

- 4. Un message de confirmation apparaît.
	- Pour optimiser la dimension de la photo à l'écran, sélectionnez

ENTE **Redimensionnement automatique** et appuyez sur le bouton .

- Pour copier les fichiers photo sélectionnés, sélectionnez **Confirmer** et appuyez sur le bouton
- Pour annuler, sélectionnez **Annuler** et appuyez sur le bouton .
- Ce cadre copie uniquement les fichiers de la mémoire externe vers la mémoire interne.

### **Mode Musique**

Le mode Musique vous permet de lire les fichiers audio stockés sur la carte mémoire interne ou externe.

Dans ce mode, un diaporama et la musique peuvent être lus simultanément si le type de mémoire sélectionné contient les deux types de fichier. Les informations du fichier audio et la durée de lecture sont affichées à droite du diaporama. Les boutons de contrôle sont en bas de l'écran.

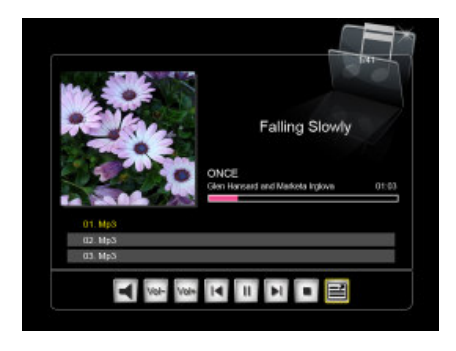

• Ce cadre est compatible du format de fichier MP3.

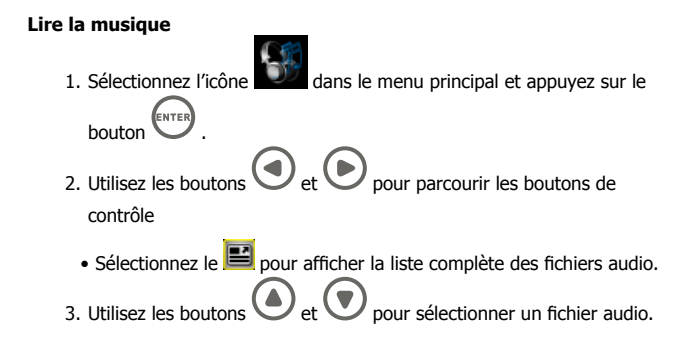

• Appuyez sur les boutons  $\left(\frac{m}{2}\right)$  ou  $\left(\frac{m}{2}\right)$  pour régler le volume sonore. • Appuyez une fois sur le bouton ( $\mathbb{R}$ ) pour désactiver le son, appuyez de nouveau sur le  $(x)$  pour restaurer le son.

### **Supprimer un fichier audio**

- 1. En mode musique, utilisez les boutons  $\bigodot$  et  $\bigodot$  et sélectionnez pour afficher la liste complète de fichiers audio.
- 2. À partir de la Liste musicale qui apparaît, utilisez les boutons pour sélectionner le fichier audio à supprimer.
- 3. Appuyez sur le  $\overset{\text{(srv)}}{=}$ , puis utilisez  $\bigodot$  et  $\bigodot$  pour aller à l'option

de suppression et appuyez sur le bouton  $\overbrace{\phantom{\mathfrak{g}_{\mathrm{NTER}}}}^{^{\mathfrak{g}_{\mathrm{NTER}}}}$ .

4. Utilisez le  $\bigodot$  et  $\bigodot$  pour mettre en surbrillance l'option

**Supprimer sélectionné**. Appuyez sur pour supprimer le fichier audio.

- 5. Un message de confirmation apparaît.
	- Pour supprimer les fichiers audio sélectionnés, sélectionnez

**Confirmer** et appuyez sur le bouton

• Pour annuler, sélectionnez **Annuler** et appuyez sur le bouton .

• Ce cadre supprime uniquement les fichiers de la mémoire interne.

### **Copier un fichier audio**

- 1. À partir du menu principal, sélectionnez l'icône le bouton (ENTER)
- 2. En mode musique, utilisez les boutons  $\bigodot$  et  $\bigodot$  et sélectionnez

pour afficher la liste complète des fichiers audio.

- 3. À partir de la Liste musicale qui apparaît, utilisez les boutons pour sélectionner le fichier audio à copier.
- 4. Appuyez sur le  $\overset{\text{(error)}}{=}$ , puis utilisez  $\bigodot$  et  $\bigodot$  pour aller à l'option de copie et appuyez sur le bouton
- 5. Utilisez le et et et pour mettre en surbrillance l'option **Copier** sélectionné. Appuyez sur **entres** pour copier le fichier audio.
- 6. Un message de confirmation apparaît.
	- Pour supprimer les fichiers audio sélectionnés, sélectionnez

**ENTER Confirmer** et appuyez sur le bouton

- Pour annuler, sélectionnez **Annuler** et appuyez sur le bouton .
- Ce cadre copie uniquement les fichiers de la mémoire externe vers la mémoire interne.
## **Mode Vidéo**

#### **Affi cher un fi chier vidéo**

1. À partir du menu principal, sélectionnez l'icône et appuyez sur

le bouton (ENTER)

2. La liste des fichiers vidéo apparaîtra à gauche et l'aperçu à droite.

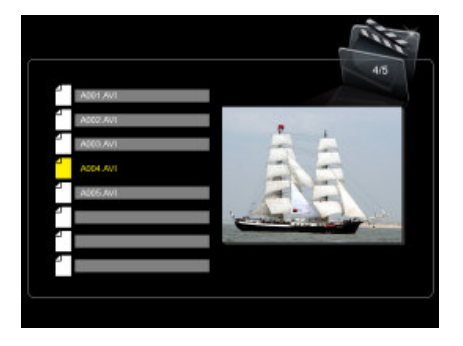

- 3. Utilisez les boutons  $\bigodot$  et  $\bigodot$  pour sélectionner un fichier vidéo.
- 4. Appuyez sur le bouton (ENTER) pour lancer la lecture en plein écran;
	- appuyez sur  $\sum_{n=1}^{\lceil \frac{m}{2} \rceil}$  le pour revenir à la liste des fichiers vidéo.
	- Appuyez sur le  $\bigodot$  et  $\bigodot$  pour l'avance ou le retour rapide de la vidéo.
	- Appuyez sur les boutons  $\overline{u}$  ou  $\overline{u}$  pour régler le volume sonore.

## **Supprimer un fichier vidéo**

1. À partir du menu principal, sélectionnez l'icône et appuyez sur

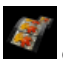

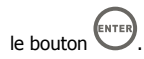

- 2. L'écran Liste des vidéos apparaît.
- 3. À partir de la Liste des vidéos qui apparaît, utilisez les boutons pour sélectionner le fichier vidéo à supprimer.
- 4. Appuyez sur le  $\overset{\text{(error)}}{=}$ , puis utilisez  $\bigodot$  et  $\bigodot$  pour aller à l'option de suppression et appuyez sur le bouton .
- 5. Utilisez le et et pour mettre en surbrillance l'option **Supprimer** sélectionné. Appuyez sur **ENTER** pour supprimer le fichier vidéo.
- 6. Un message de confirmation apparaît.
	- Pour supprimer le fichier vidéo sélectionné, sélectionnez **Confirmer** et appuyez sur le bouton .
	- Pour annuler, sélectionnez **Annuler** et appuyez sur le bouton .

• Ce cadre supprime uniquement les fichiers de la mémoire interne.

## **Copier un fichier vidéo**

1. À partir du menu principal, sélectionnez l'icône et appuyez sur le

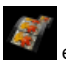

- bouton  $\smile$ .
- 2. L'écran Liste des vidéos apparaît.
- 3. À partir de la Liste des vidéos qui apparaît, utilisez les boutons

FRANÇAI:

pour sélectionner le fichier vidéo à copier.

- 4. Appuyez sur le  $\overset{\text{(error)}}{=}$ , puis utilisez  $\bigodot$  et  $\bigodot$  pour aller à l'option de copie et appuyez sur le bouton .
- 5. Utilisez le et et et pour mettre en surbrillance l'option **Copier** sélectionné. Appuyez sur **environne** pour copier le fichier vidéo.
- 6. Un message de confirmation apparaît.
	- Pour copier le fichier vidéo sélectionné, sélectionnez **Confirmer** et appuyez sur le bouton .
	- Pour annuler, sélectionnez **Annuler** et appuyez sur le bouton .
- This frame only copies files from external memory to internal memory.

## **mode Calendrier**

Le mode Calendrier affiche un calendrier mensuel et l'horloge numérique pendant la lecture du diaporama.

- À partir du menu principal, sélectionnez le  $\sim$  et appuyez sur le ENTER  $\smash\smile$  .
- Le diaporama s'affiche à gauche et le calendrier à droite. L'heure est affichée en bas de l'écran.
- Appuyez sur le bouton pour passer au mois suivant.
- Appuyez sur le bouton vour passer au mois précédent.

## **Configurer l'alarme**

- 1. Allez au mode Calendrier
- 2. Appuyez sur le bouton (serve) pour passer au menu de configuration du calendrier.
- 3. Utilisez les boutons  $\bigcup_{\ell} \bigcup_{\text{pour passer à un autre champ, et utilisez}}$ les boutons  $\bigcup / \bigcup$  pour régler la date/heure.
- 4. Appuyez sur le bouton

## **Configurer l'alarme**

- 1. Allez au mode Calendrier
- 2. Appuyez sur le *(serve)* pour accéder au menu de configuration de l'alarme.
- 3. Utilisez le  $\bigcup_{i}$   $\bigcup$  pour parcourir les différents champs, appuyez sur le

pour sélectionner un champ et utilisez le  $\bigcup$  et  $\bigcup$  pour activer/ désactiver l'alarme et régler l'heure de l'alarme, le volume, et le mode veille.

4. Appuyez sur le bouton entered pour sauvegarder.

# FRANÇAIS

## Menu Paramètresn

Les paramètres disponibles dépendent du mode en cours. Le menu des

paramètres du système est affiché en appuyant sur le (serue) à partir du menu principal. Les paramètres du mode sont disponibles en appuyant sur le

bouton  $\overbrace{\text{error}}$  à partir d'un mode donné. Le tableau ci-dessous fournit les détails des paramètres disponibles pour chaque mode.

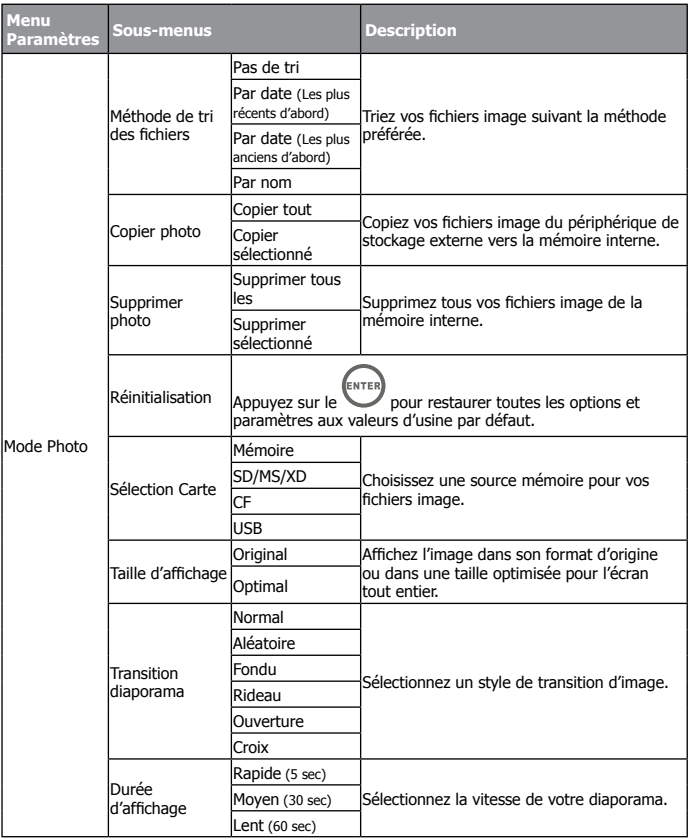

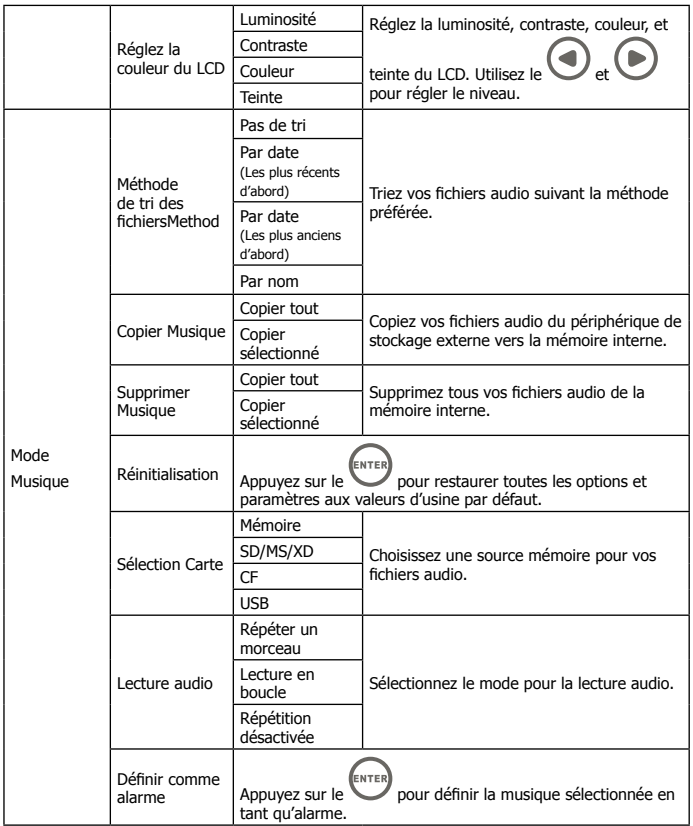

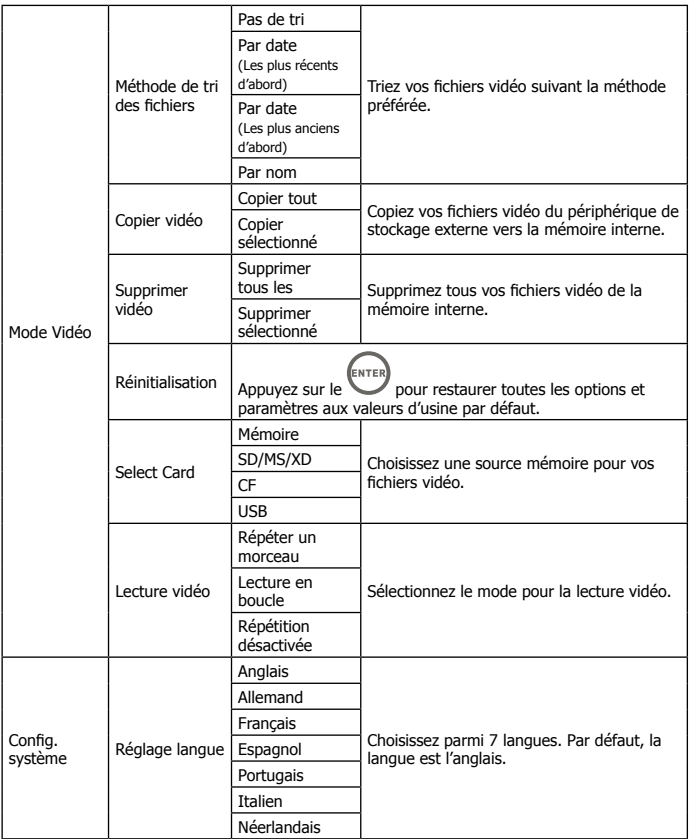

# Spécifications - df1200

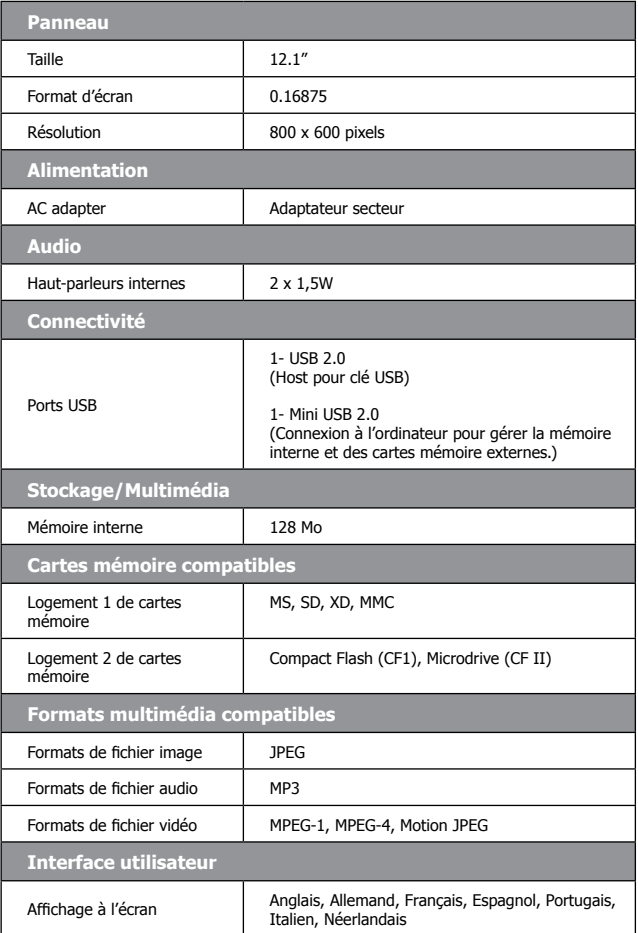

## Questions Fréquemment Posées

- **Q:** Comment installer mon Cadre Photo Numérique?
- **R:** Il est très facile de déballer le Cadre Photo Numérique et de le mettre en marche en quelques minutes. Branchez simplement l'adaptateur secteur au Cadre Photo Numérique et à la prise de courant électrique murale. Insérez une carte mémoire dans le logement de la carte mémoire approprié sur le côté du Cadre Photo Numérique et mettez-le sous tension. Votre premier diaporama démarrera automatiquement.

**Q:** Quelles sont les cartes mémoire compatibles avec le Cadre Photo Numérique? **R:** Les cartes mémoires compatibles incluent CF, SD/SDHC, MMC, xD, MS.

- **Q:** J'ai installé le Cadre Photo Numérique; pourquoi est-ce qu'il ne s'allume pas?
- **R:** L'adaptateur n'est peut-être pas bien connecté au Cadre Photo Numérique ou à la prise électrique murale, ou l'interrupteur d'alimentation n'est peut-être pas bien positionné. Veuillez vérifier si l'adaptateur est correctement branché au Cadre Photo Numérique et à la prise de courant électrique murale.
- **Q:** J'ai une carte mémoire dans le Cadre Photo Numérique; pourquoi est-ce que je ne peux pas visualiser mes photos?
- **R:** Premièrement, vérifiez si la carte mémoire est l'une des cartes listées ci-dessus et si le format des images est l'un des formats listés dans les **Spécifications en page 16.** Deuxièmement, éteignez le Cadre Photo Numérique et vérifiez que la carte mémoire est orientée dans le bon sens et insérée à fond dans le logement de la carte. Troisièmement, allumez le Cadre Photo Numérique; vous verrez l'écran du mode sélection. Suivez les instructions de **Sélection Carte** pour sélectionner votre carte mémoire.

Remarque: Certains appareils numériques enregistrent les images dans d'autres formats. Veuillez vous référer au manuel de votre appareil photo si votre format de photo n'est pas listé dans les **Spécifi cations**.

- **Q:** Pourquoi est-ce que l'image s'affiche plus lentement avec certaines photos et plus rapidement avec d'autres?
- **R:** Les photos de résolution supérieure prendront plus de temps à s'afficher. Essayez d'utiliser des photos de résolution inférieure ou compressez vos images. Consultez le manuel opérateur de votre appareil photo pour plus de détails concernant la compression de vos photos.
- **Q:** Est-ce que le Cadre Photo Numérique prend en charge tous les fichiers JPEG?
- **R:** Non. Le Cadre Photo Numérique prend en charge les fichiers baseline JPEG provenant d'un appareil photo numérique. Il peut ne pas lire tous les fichiers image téléchargés d'Internet ou autres applications graphiques.

## Astuces de nettoyage et d'entretien

- **√** Eteindre le Cadre Photo Numérique HP avant de le nettoyer.
- **√ NE PAS** appuyez trop fort sur l'écran.
- **√ NE PAS** vaporiser ou renverser un agent de nettoyage liquide directement sur l'écran ou le cadre.
- **√ NE PAS** utiliser d'ammoniac, alcool, ou agents de nettoyage abrasifs.

#### **Nettoyage de l'écran:**

- 1. Essuyez l'écran avec un chiffon propre, doux, et non pelucheux pour retirer la poussière et les particules.
- 2. Si un nettoyage supplémentaire est requis, appliquez un agent de nettoyage approprié (approuvé pour les écrans LCD) sur un chiffon propre, doux, et non pelucheux, et nettoyez l'écran.

#### **Nettoyage du cadre et du support:**

- 1. Utilisez un chiffon propre, doux, et non pelucheux pour retirer la poussière et les particules.
- 2. Si vous le souhaitez, appliquez un agent de nettoyage approprié sur un chiffon propre, doux, et non pelucheux, et essuyez les surfaces souhaitées.

## Obtenir de l'aide

Si votre produit HP nécessite une réparation pendant la période de maintenance, veuillez contacter le magasin où vous avez acheté votre appareil ou un revendeur HP agréé dans votre région. Si un tel service n'est pas disponible dans ces régions, veuillez contacter un agent de garantie du produit HP parmi la liste de contacts fournie ci-dessous pour vous assister. Les langues prises en charge: Anglais, Francais, Allemand, Italien, Portugais et Espagnol. Un technicien vous assistera pour remédier à votre problème et si nécessaire, vous donnera un numéro d'autorisation de retour de matériel (RMA) afin de remplacer votre produit HP. Pour les réclamations sous garantie, vous serez invité à fournir une copie de votre facture d'origine datée comme preuve d'achat et le numéro RMA émis. Les frais d'envoi seront à la charge de l'utilisateur final pour l'envoi du produit au centre de services. L'agent de service vous fournira une adresse et les frais d'envoi seront aussi à votre charge pour l'envoi au centre de réparation sous garantie. Une fois que votre produit est reçu par ce centre de service, un cadre de remplacement vous sera renvoyé dans les 5 jours ouvrables.

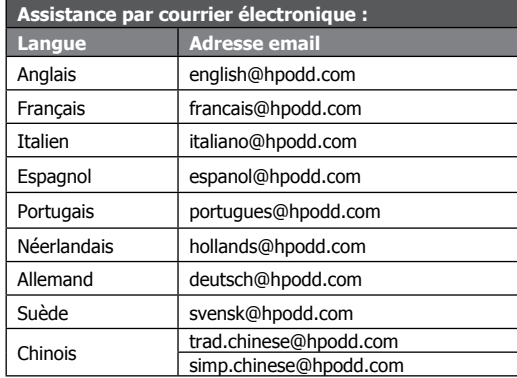

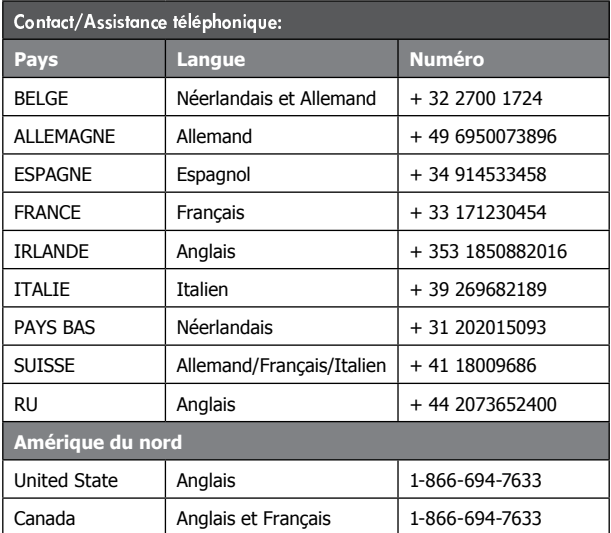

P/N: 7525C00084A